**Česká zemědělská univerzita v Praze**

# **Provozně ekonomická fakulta**

**Katedra technologických zařízení staveb**

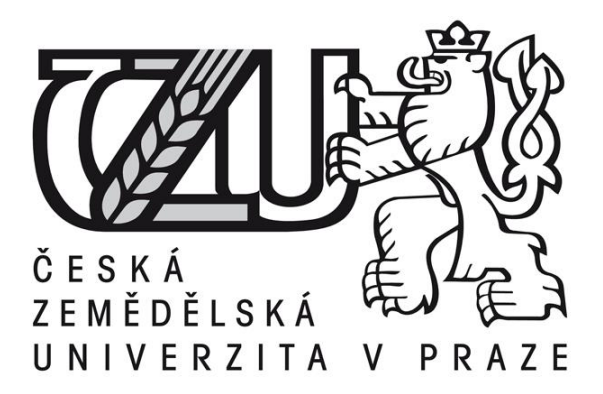

# **Bakalářská práce**

# **Porovnání grafických editorů Adobe Photoshop a GIMP**

**Patrik Hácha**

**© 2015 ČZU v Praze** 

# ČESKÁ ZEMĚDĚLSKÁ UNIVERZITA V PRAZE

Katedra technologických zařízení staveb

Provozně ekonomická fakulta

# ZADÁNÍ BAKALÁŘSKÉ PRÁCE

Patrik Hácha

Informatika

Název práce

Porovnání grafických editorů Adobe Photoshop a GIMP

Název anglicky

Comparison of graphics editors Adobe Photoshop and GIMP

#### Cíle práce

Bakalářská práce je tematicky zaměřena na porovnání komerčního a nekomerčního grafického editoru. Hlavním cílem je stanovení typových úloh, jejich realizace v obou editorech a zhodnocení vhodnosti použití obou editorů pro konkrétní úlohy. Dilčím cílem pak bude zhodnocení ekonomické výhodnosti používání obou editorů pro samostatného nezávislého grafického pracovníka.

#### Metodika

Metodika řešené bakalářské práce je založena na studiu zdrojů, analýze odborných informačních zdrojů a vyvození závěrů z praktického vyhodnocení testovacích úloh.

Oficiální dokument \* Česká zemědělská univerzita v Praze \* Kamýcká 129, 165 21 Praha 6 - Suchdol

Doporučený rozsah práce 30-40 stran

Doporučené zdroje informací

Bred Dayley and daNae Dayley, Adobe Photoshop CS6 Bible, 2012, Wiley Čevela a Lubomír, Kniha: Digitální fotografie v programu GIMP, 2012, Computer press Fazreil Amreen, GIMP Starter, 2013, Packt Publishing

Jennifer Smith and AGI Creative Team, Adobe Photoshop CS6 Digital Classroom, 2012, Wiley

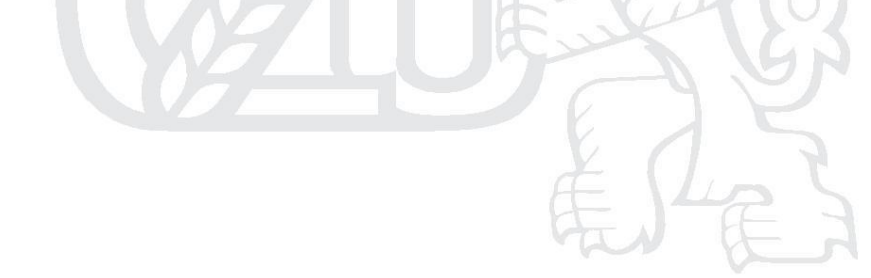

Předběžný termín obhajoby 2015/02 (únor)

Vedoucí práce Ing. Michal Hruška, Ph.D.

Elektronicky schváleno dne 9.3.2015

doc. Ing. Jan Malaťák, Ph.D. Vedoucí katedry

Elektronicky schváleno dne 10.3.2015

Ing. Martin Pelikán, Ph.D. Děkan

V Praze dne 10.03.2015

Oficiální dokument \* Česká zemědělská univerzita v Praze \* Kamýcká 129, 165 21 Praha 6 - Suchdol

# Čestné prohlášení

Prohlašuji, že svou bakalářskou práci "Porovnání grafických editorů Adobe Photoshop a GIMP" jsem vypracoval samostatně pod vedením vedoucího bakalářské práce s použitím odborné literatury a dalších informačních zdrojů, které jsou citovány v práci a uvedeny v seznamu literatury na konci práce. Jako autor uvedené bakalářské práce dále prohlašuji, že jsem v souvislosti s jejím vytvořením neporušil autorská práva třetích osob.

V Praze dne 13.3.2015

Podpis

### Poděkování

Rád bych touto cestou poděkoval. Ing. Michalu Hruškovi Ph.D. za ochotné poskytnutí potřebných informací rad a doporučení pro vypracování bakalářské práce.

# **Porovnání grafických editorů Adobe Photoshop a GIMP**

# **----------------------------------------------------------------------**

# Comparison of graphics editor Adobe Photoshop and GIMP

### **Souhrn**

Práce se zabývá porovnáním komerčního a nekomerčního grafického editoru, je založena na definování základních rozdílů dle specifikací získaných z odborné literatury. Dále se věnuje srovnávacím grafickým úlohám a jejich následným zhodnocením. Při zhotovení těchto grafických úloh je na ně pohlíženo z hlediska kvality, přesnosti, ovladatelnosti a rychlosti všech funkcí a nástrojů obou grafických editorů. Hlavním přínosem práce je praktická část, která porovnává editory dle všech specifikací a provedených úloh. Následná analýza porovnání může pomoci při výběru grafického editoru.

**Klíčová slova:** grafika, Photoshop, Gimp, grafické editory, grafické úlohy, porovnání, software

#### **Summary**

This bachelor thesis compares commercial and noncommercial types of graphic editors by defining basic differences between the editors using specialistic literature. The thesis is further dedicated to graphic assignments followed by their assessment from views of quality, precision, controllability and speed of the both types of editors. The main contrubution of this bachelor thesis is the comparison of editor specifications are compared. Analysis of this comparison can facilitate deciding which type of them to choose.

**Keywords**: graphics, Photoshop, Gimp, graphic editors, graphics tasks, compare, software

# Obsah

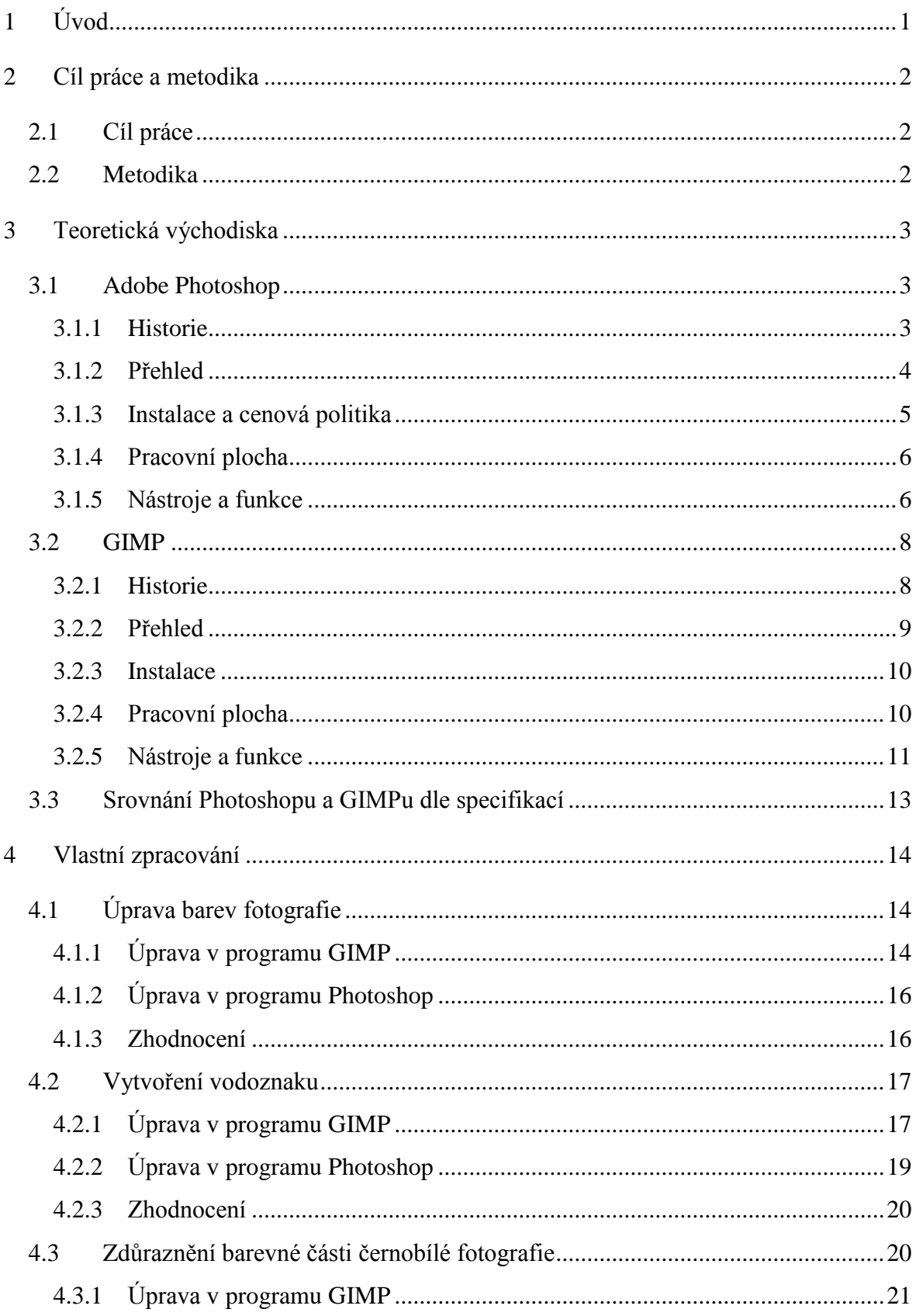

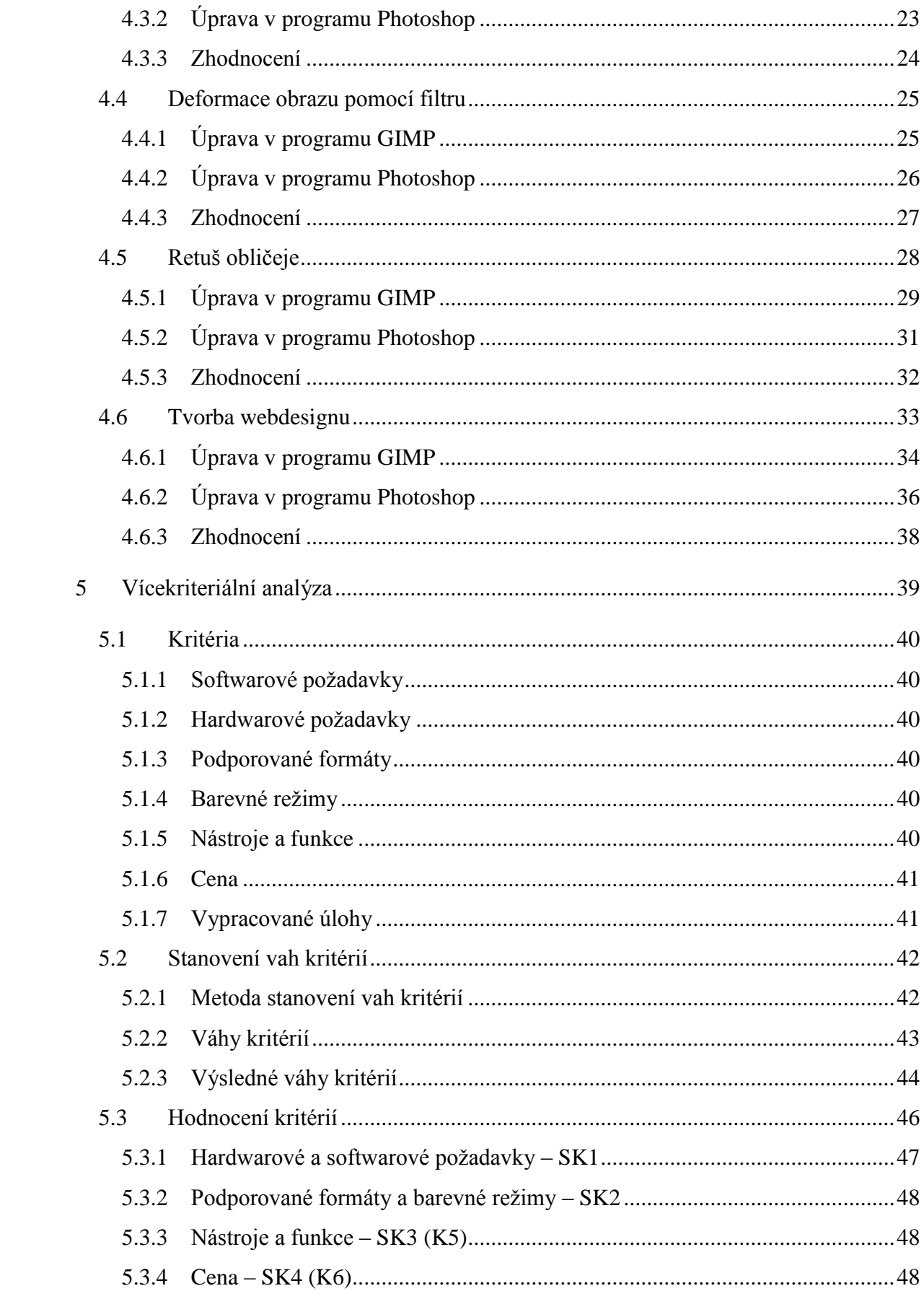

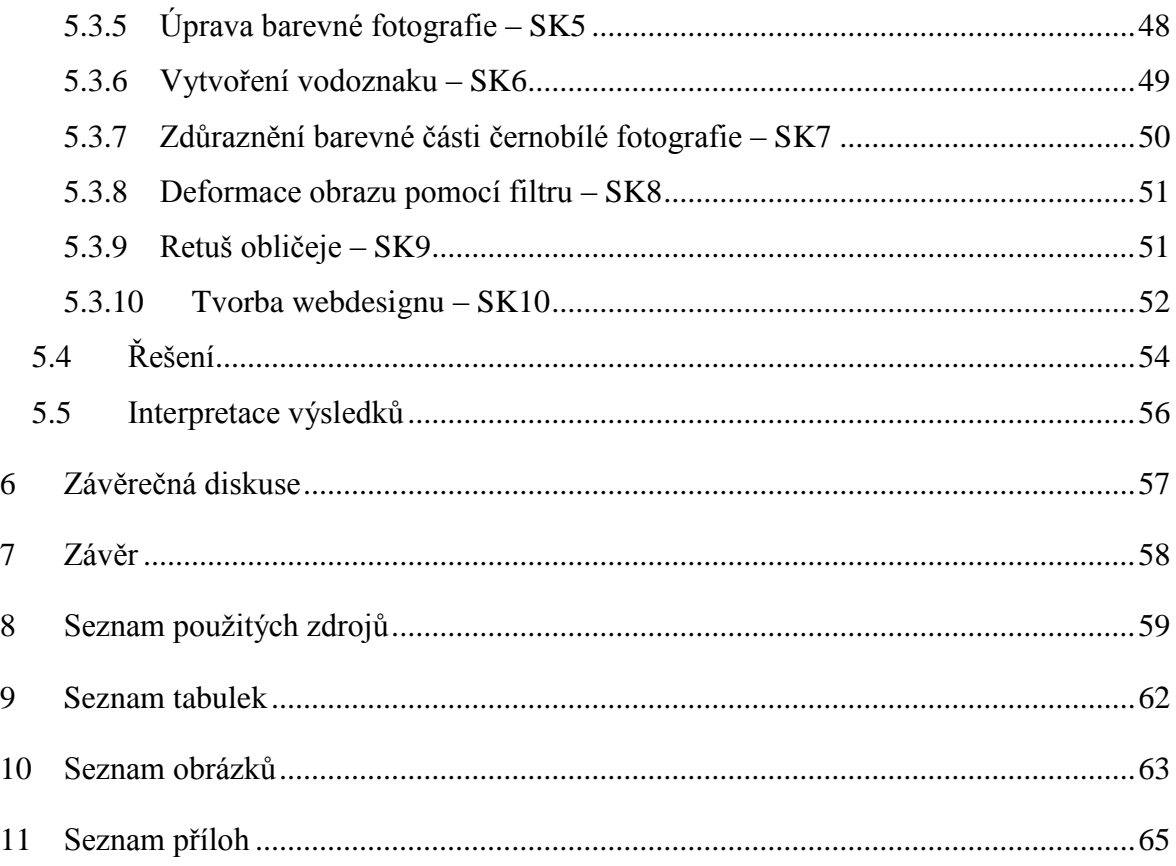

# <span id="page-9-0"></span>**1 Úvod**

Téma bakalářské práce porovnání grafických editorů Adobe Photoshop a GIMP bylo zvoleno z důvodů obecné zajímavosti tématu, především z pohledu uživatelů, využívajících grafické programy pro svoji práci s fotkami, pro reklamu, při tvorbě webových stránek nebo pro amatérskou úpravu rodinných fotografií. Z tohoto důvodu lze téma považovat za velmi aktuální a zajímavé, protože se aktuálně na trhu nachází mnoho grafických editorů pro práci a úpravu fotografií a grafiky a není snadné mezi nimi rozlišovat. Cílem práce je zjistit, zda se vyplatí investovat do komerčního grafického editoru, nebo zda postačuje pro tvorbu srovnatelných úloh editor distribuovaný zdarma.

Práce bude vycházet z prostudované odborné literatury, ze které budou získány teoretické informace v oblasti historie, vývoje a specifikací obou testovaných editorů. Tyto poznatky následně poslouží jako jeden z faktorů ovlivňující vícekriteriální rozhodování a budou využity k analýze všech použitých kritérií. V analýze budou také zohledněny provedené úlohy, které se zaměřují na možnosti nástrojů a funkcí obou editorů.

V závěru práce bude shrnuto dosavadní zjištění, provedena interpretace výsledků a v rámci závěrečné diskuse porovnány editory - komerční grafický editor Adobe Photoshop i nekomerční editor GIMP.

# <span id="page-10-0"></span>**2 Cíl práce a metodika**

# <span id="page-10-1"></span>**2.1 Cíl práce**

Cílem této bakalářské práce je porovnat komerční a nekomerční grafický editor a charakterizovat a popsat rozdílnost obou grafických editorů dle jejich specifikací a možností využití.

V rámci dílčích cílů budou zpracovány typové úlohy, jejichž následné zhodnocení poslouží jako podklad pro posouzení vhodnosti použití obou editorů. Z těchto jednotlivých cílů bude vyvozeno, zda se vyplatí investovat do komerčního grafického editoru, nebo zda postačí použití nekomerčního programu, a to za určení konkrétních podmínek a předpokladů.

# <span id="page-10-2"></span>**2.2 Metodika**

Po prozkoumání odborné literatury a zdrojů, které se zabývají grafickými editory, se ve své první části bude tato bakalářská práce věnovat bližšímu seznámení s editory. Následně bude vytvořeno předběžné srovnání v rámci specifikací a vlastností.

Praktická část bakalářské práce se bude zabývat grafickými úlohami pro srovnání kvality rychlosti a přesnosti zpracování. Při realizaci úloh budou pozorovány rozdíly mezi jednotlivými kroky v grafických editorech.

Na závěr bude použita vzájemná komparace těchto dvou grafických editorů pro zjištění celkových rozdílů a na jejich základě bude zpracováno doporučení podle výsledků stanovených vícekriteriální analýzou. Bude použita bodovací metoda, při které je důležitost kritérií ohodnocena počtem bodů (čím je kritérium důležitější, tím větší počet bodů získává). Při stanovení vah budou rozvrženy přesné rozestupy vah mezi kritérii. Následné stanovení vah pořadí bude provedeno metodou bodovací, u které bude zvolena stupnice, ze které budou ohodnoceny kritéria. Tyto udělené body budou poté opatřeny slovním popisem.

# <span id="page-11-0"></span>**3 Teoretická východiska**

V předkládané práci pro porovnání byl zvolen komerční editor Photoshop CC nejnovější verze z toho důvodu, že je považován za nejzajímavější [32] editor jak v profesionální sféře, tak i u běžných uživatelů. Jako nekomerční editor byl zvolen GIMP ve verzi 2.8.14 pro jeho open source platformu a možnost získat tento editor zcela zdarma.

### <span id="page-11-1"></span>**3.1 Adobe Photoshop**

Photoshop od společnosti Adobe je profesionální bitmapový grafický editor, který vždy sloužil hlavně pro úpravu fotografií. V současnosti se jedná o program, který je součástí rozsáhlého balíku programů od Adobe, jenž umožňuje vytvářet kromě bitmapové i vektorovou grafiku v nejvyšší kvalitě. Přestože hlavními uživateli jsou profesionální fotografové a grafici, je Photoshop uzpůsoben i pro běžné uživatele [1, s. 17].

#### <span id="page-11-2"></span>**3.1.1 Historie**

Když Thomas Knoll v roce 1987 odevzdával doktorskou práci, pravděpodobně netušil, že program, který sepsal jako doplněk pro zobrazení počítačových obrázků ve stupních šedi na černobílém monitoru, dosáhne takového úspěchu. Předcházela tomu nabídka od jeho bratra na vytvoření programu pro zpracování digitálních obrázku. Základ byl již vytvořen a během pár měsíců přibylo několik funkcí, bez kterých si dnešní Photoshop nedovedeme představit. Je to například podpora načtení různých grafických formátů, označení určité části obrázků, vyvážení barev a další základní prvky.

Spolupráce se společností Adobe začala v roce 1990, kdy byla vypuštěna první verze editoru Photoshop 1.0. Uvolnění této verze bylo podpořeno výborným načasováním, protože 90. léta jsou považována za revoluční v předtiskové úpravě [2]. Svou roli sehrála také prezentace Adobe, která představila Photoshop jako program nejen pro profesionály, ale také přístupný a dosažitelný pro všechny ostatní uživatele počítačů s operačním systémem Macintosh [2].

Když se v roce 1994 připravovala následující verze, bylo rozhodnuto vytvořit Photoshop i s podporou Windows, což následně vedlo k rychlému vzestupu tohoto grafického editoru. Photoshop ve verzi 3.0 byl považován za dokonalý a definitivní produkt. V této době přišla

ta největší výhoda dnešních programů od Adobe a to celkové sjednocení uživatelského rozhraní, designu a možnosti přesouvání, kopírování a mazání v rámci všech produktů z rodiny Adobe. V rámci programového portfolia Adobe je každý program určen právě pro jednu oblast použití, tedy Illustrator pro tvorbu vektorové grafiky, InDesign pro sazbu a Photoshop pro úpravu fotografií atp. [2].

Nejnovější verze Photoshop CC je součástí balíku Creative Cloud, který je celkově závislý na sdílení a nahrávání na internet, tedy i včetně kontroly licence. Již se neplatí jako doposud jednorázová cena za licenci, ale měsíční nebo roční členství, z čehož vyplynuly časté aktualizace a možnost udržet Photoshop vždy aktuální se všemi nejnovějšími funkcemi [3].

#### <span id="page-12-0"></span>**3.1.2 Přehled**

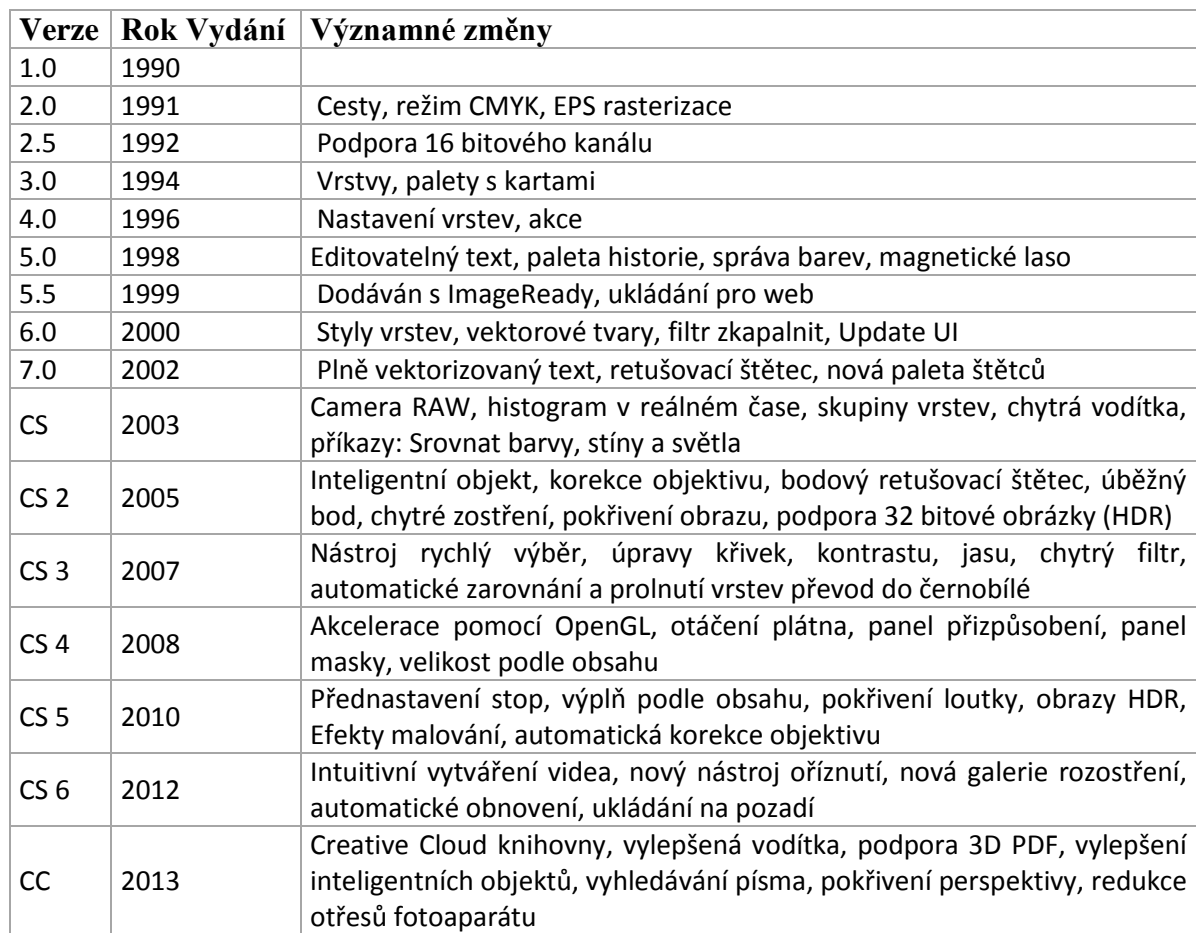

#### **Tabulka 1 Přehled verzí Photoshop**

[4][5][6]

#### <span id="page-13-0"></span>**3.1.3 Instalace a cenová politika**

Pro instalaci dřívějších verzí Photoshopu stačilo stáhnout z oficiálních webových stránek Adobe instalační soubor nebo si pořídit krabicovou verzi, nainstalovat podle přiloženého návodu a zadat sériové číslo.

Nyní (2015) po změně cenové politiky, je nutné, i pro získání zkušební verze na 30 dnů, projít nejdříve registrací, po jejímž dokončení lze teprve stáhnout instalační soubor CreativeCloudSet-Up.exe [7].

Creative Cloud umožňuje okamžitý přístup k celé rodině aplikací od Adobe (Obrázek 1), včetně přístupu do Creative Cloud knihovny, kde je možné stahovat kvalitní datové prostředky [8].

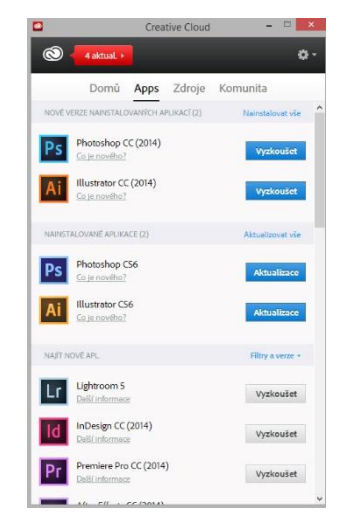

**Obrázek 1 Creative Cloud**

Creative Cloud vyžaduje z hlediska hardwarových prostředků alespoň procesor od Intelu® Pentium® 4 nebo AMD Athlon® 64 (2GHz nebo rychlejší), operační systém Microsoft® Windows® 7 nebo novější, nejméně 2 GB RAM paměti, 2 GB volného místa na pevném disku pro instalaci, další volné místo bude vyžadováno během instalace, rozlišení 1024x768 s 16bitovou barevnou hloubkou, 512 MB paměti VRAM a také připojení k internetu [9].

Společnost Adobe pro své zákazníky připravila několik cenových programů, kterými lze snížit celkovou cenu produktu. Slevu poskytuje jak studentům, učitelům tak i profesionálním fotografům. Celková cena balíčku Creative Cloud, který obsahuje všechny programy od Adobe, jako jsou Photoshop, Lightroom, Illustrator, InDesign a mnoho dalších, stojí 49,99 US\$/měsíc. To je při dnešním kurzu (ke dni 29.1.2015 1US\$ = 24,50 Kč) v přepočtu přibližně 1225 Kč/měsíc [10].

Jakákoliv samostatná aplikace je zpoplatněna částkou 19,99 US\$/měsíc tedy přibližně 490 Kč/měsíc. Pro studenty a učitele je za tuto cenu (19,99 US\$/měsíc) možné pořídit celý balíček Creative Cloud. Pro fotografy naopak Adobe nabízí balíček s programy Photoshop a Lightroom za 9,99 US\$/měsíc tedy přibližně 245 Kč/měsíc [11].

#### <span id="page-14-0"></span>**3.1.4 Pracovní plocha**

Pracovní plocha Photoshopu je rozdělena do několika sektorů. Na levé straně se v defaultním rozmístění prvků zobrazuje panel nástrojů, který slouží k rychlé volbě libovolného nástroje. Některé nástroje jsou označeny v pravém dolním rohu trojúhelníkem, který znázorňuje přítomnost dalšího podobného nástroje. V horní části se nachází rozšiřující možnosti jednotlivých nástrojů. V této části se také nachází (u operačního systému Windows) panel menu samotného Photoshopu, který nabízí další funkce, filtry nebo také nastavení úpravy fotografií. Další usnadnění zajistí tzv. okna po pravé straně, která jsou volitelně přemístitelná a kombinovatelná. Lze tak dosáhnout nastavení pracovní plochy dle představ uživatele. Toto nastavení lze uložit a vytvořit tak více pracovních ploch. Následně lze pracovat s plochou, kterou uživatel zrovna potřebuje. Například při práci s fotkou je potřeba jiné nastavení než při práci na webdesignu [12, s. 79].

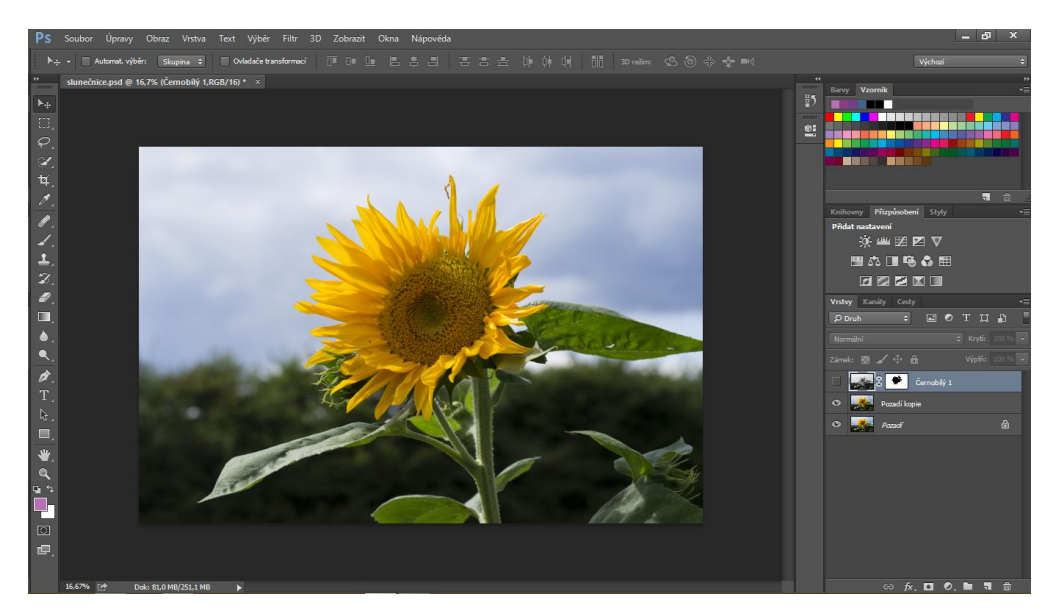

**Obrázek 2 Pracovní plocha Photoshop**

#### <span id="page-14-1"></span>**3.1.5 Nástroje a funkce**

#### **Nástroje**

Panel nástrojů po levé straně slouží k volbě jednoho z mnoha nástrojů Photoshopu. Je zde možnost volit mezi nástroji na výběr, ořez, malování nebo třeba text. U některých nástrojů je možnost volby mezi dalšími podobnými nástroji. To znázorňuje malá šipka v pravém spodním rohu u nástroje. Každý nástroj má ještě svůj ovládací panel v horní části pracovní plochy, kde je seznam možností dalších nastavení nástroje pro správné použití.

#### **Filtry**

Filtry pomáhají při práci s fotografií a slouží například k odstranění deformace vzniklé použitím širokoúhlého objektivu při fotografování, dokáží odstranit nebo přidat šum, způsobit efekt olejomalby nebo také rozostřit či doostřit fotografii.

#### **Barevné režimy**

Při práci stímto grafickým editorem se nejčastěji využívá RGB nebo CMYK barevný režim, ale Photoshop podporuje i další, běžně využívané režimy. Umožňuje pracovat ve stupních šedi, LAB, bitovou mapou, indexovanou barvou nebo vícekanálovým režimem.

### **Styly vrstev**

Při práci s vrstvami je možné využít takzvané styly vrstev neboli efekty. Na každou vrstvu je možné aplikovat různé stíny, záře nebo zkosení. Ty mění vždy právě tu vrstvu nebo skupinu vrstev, na kterou jsou aplikovány. Pokud by došlo k přemístění nebo změně tvaru, tyto efekty se automaticky vytvoří opět na správném místě. Lze použít již přednastavené styly nebo si své vlastní uložit a později použít pomocí dialogového okna Styl vrstvy.

#### **Vrstvy úprav**

Vrstvy úprav umožňují provádět změny barev a tónů na obraz, tak aby nezměnily obrazové body v obraze. Například místo úpravy Křivek přímo v obraze, lze zvolit vrstvu úprav Křivky. Tou lze získat kontrolu nad úpravami i po jejich provedení, protože vrstvu úprav lze kdykoliv změnit nebo zrušit bez jakéhokoliv narušení původního obrazu.

#### **Akce**

Akce pomáhají při urychlení práce v programu Photoshop. Slouží pro nahrání a spuštění příkazů. Do akce lze nahrát většinu příkazu jako je například vytvoření vrstvy úprav a nastavení přesných hodnot, přesun vrstvy nebo ořez.

#### **Inteligentní objekty**

Jedná se o vrstvy, které mohou obsahovat jak vektorová, tak rastrová obrazová data. Díky vzájemné kompatibilitě programů Adobe lze propojit Photoshop a Illustrator pomocí těchto inteligentních objektů. To zaručuje možnost pracovat s jinak rastrovanými objekty. Tyto vrstvy totiž obsahují zdrojový obsah obrazu se všemi původními charakteristikami a umožňují tak provádět jakékoliv nedestruktivní úpravy vrstvy. [13]

# <span id="page-16-0"></span>**3.2 GIMP**

GIMP (GNU Image Manipulation Program) je volně šiřitelný rastrový neboli bitmapový editor, který částečně podporuje i vektorovou grafiku. Slouží pro jednoduchou úpravu fotografií, ale lze zde vytvářet i webdesign a další grafické práce [14].

#### <span id="page-16-1"></span>**3.2.1 Historie**

Peter Mattise a Spencer Kimball v roce 1995 měli na univerzitě v Berkeley vytvořit projekt, který však na poslední chvíli ztroskotal a neměli tak jinou možnost, než začít něčím úplně jiným. Zde se zrodil nápad stvořit program pro práci s obrázky.

Základní myšlenkou bylo vytvořit program pro zpracování grafiky, který je zbaví jakékoliv potřeby použití komerčních programů jak pro Windows tak Mac Os. Program, který bude jiný než ostatní dosavadní programy pro práci s obrázky pro UNIX, ale zachová si svou tradici svobodné unixové aplikace.

Po šesti měsících práce Mattise a Kimball usoudili, že mají v rukou funkční beta verzi, kterou vypustili do komunity. Získali tak podporu dalších programátorů, kteří přispěli zásuvnými moduly a podporou nejrůznějších formátů souborů.

V únoru 1996 byla představena první oficiální beta verze 0.54, která byla natolik optimalizována, že jí šlo používat i pro běžnou práci. Zde však GIMP měl ještě jednu značnou nevýhodu, kterou byla použitá knihovna Motif. Ta sloužila pro zobrazování grafického rozhraní, nicméně byla placená a to byl pro linuxové uživatele problém. Linux využívali nejvíce studenti a ti si knihovnu Motif zpravidla nemohli dovolit. V tuto dobu však GIMP zvýšil svou popularitu díky Larrymu Ewingovi, který v GIMPu vytvořil maskota Linuxu (Obrázek 3).

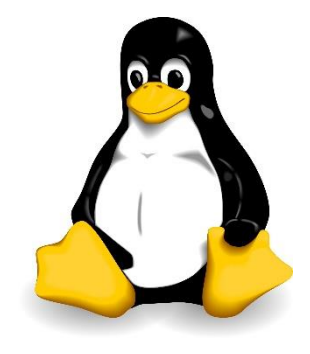

**Obrázek 3 Maskot Linux**

S problémem v podobě placené knihovny Motif si poradila nová verze 0.99 v roce 1997, kdy GIMP přišel s vlastními knihovnami GTK a GDK. Tato verze přinesla jak zmiňované knihovny a tedy nezávislost na knihovně Motif, tak nové možnosti makra Script-Fu nebo nativní formát souborů XCF.

Dalším hlavním milníkem byla verze 2.0, která přišla s podporou všech ostatních operačních systémů Mac Os i Windows. Do této verze byla možnost jen portovat GIMP na ostatní operační systémy a nebyla tak dostatečně kontrolována kvalita a stabilita. Tímto vývojem byla zajištěna lepší a stabilnější budoucnost pro GIMP.

Nyní (2015) ve verzi 2.8 se GIMP zaměřil hlavně na nenáročné uživatele a zjednodušil a optimalizoval prostředí. Je zde konečně možnost pracovat jen v jednom okně, s panely ve více sloupcích nebo výrazná změna týkající se práce s textem. Nezobrazuje se dialogové okno, jako tomu bylo doposud, ale je možné s textem pracovat přímo na obrázku. [15][16, s. 301][17 ]

# <span id="page-17-0"></span>**3.2.2 Přehled**

#### **Tabulka 2 Přehled verzí GIMP**

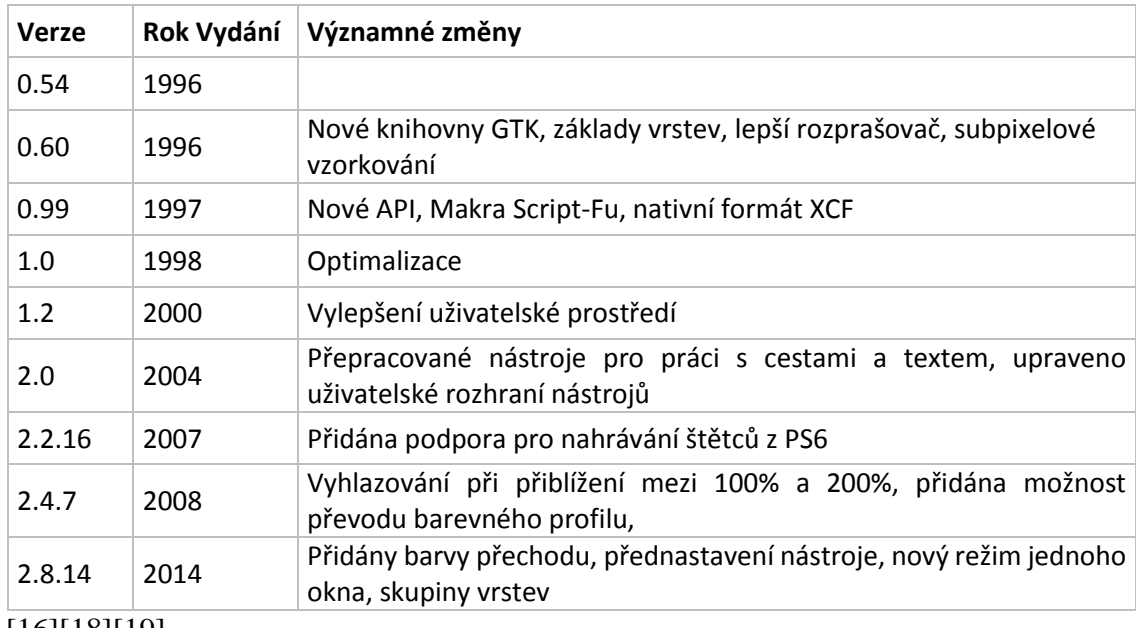

[16][18][19]

#### <span id="page-18-0"></span>**3.2.3 Instalace**

Instalace grafického editoru GIMP spočívá ve stažení souboru z oficiálních webových stránek [http://www.gimp.org/downloads/.](http://www.gimp.org/downloads/)

Pro nejnovější GIMP verze 2.8.14 musí počítač splňovat několik podmínek pro spuštění a správnou instalaci. Musí mít novější operační systém než Windows XP s Service Packem 2. Velikost RAM paměti stačí 128 MB a velikost místa na harddisku jen 112 MB. Lze říci, že tyto požadavky dnes splňuje téměř každý počítač nebo notebook.[ 20, s. 13]

Pokud počítač tyto požadavky splňuje, stačí otevřít stažený soubor a kliknout na tlačítko INSTALL nebo CUSTOMIZE. Ačkoliv je GIMP velmi dobře lokalizován do českého jazyka, u instalace výběr češtiny není. Instalace je ale tak jednoduchá, že to není ani zapotřebí. [20, s. 14]

### <span id="page-18-1"></span>**3.2.4 Pracovní plocha**

Po instalaci je editor standardně nastaven na zobrazení plochy do tří oken. V levém okně jsou nástroje s veškerým nastavení pro práci s obrázkem. Uprostřed se nachází okno pro zobrazení obrázku a následných úprav. Je zde také horní panel s kontextovou nabídkou s dalšími nástroji pro úpravu. Po pravé straně se nachází okno s možnostmi nastavení voleb štětce a manipulací vrstev s dalšími možnostmi rozšíření pomocí kontextové nabídky v prostředním okně.

Ve verzi GIMPu 2.8.14 je možnost tyto okna sloučit do jednoho a využít tak režim s jedním oknem, které se nachází v horní kontextové nabídce OKNA/REŽIM S JEDNÍM OKNEM. [21]

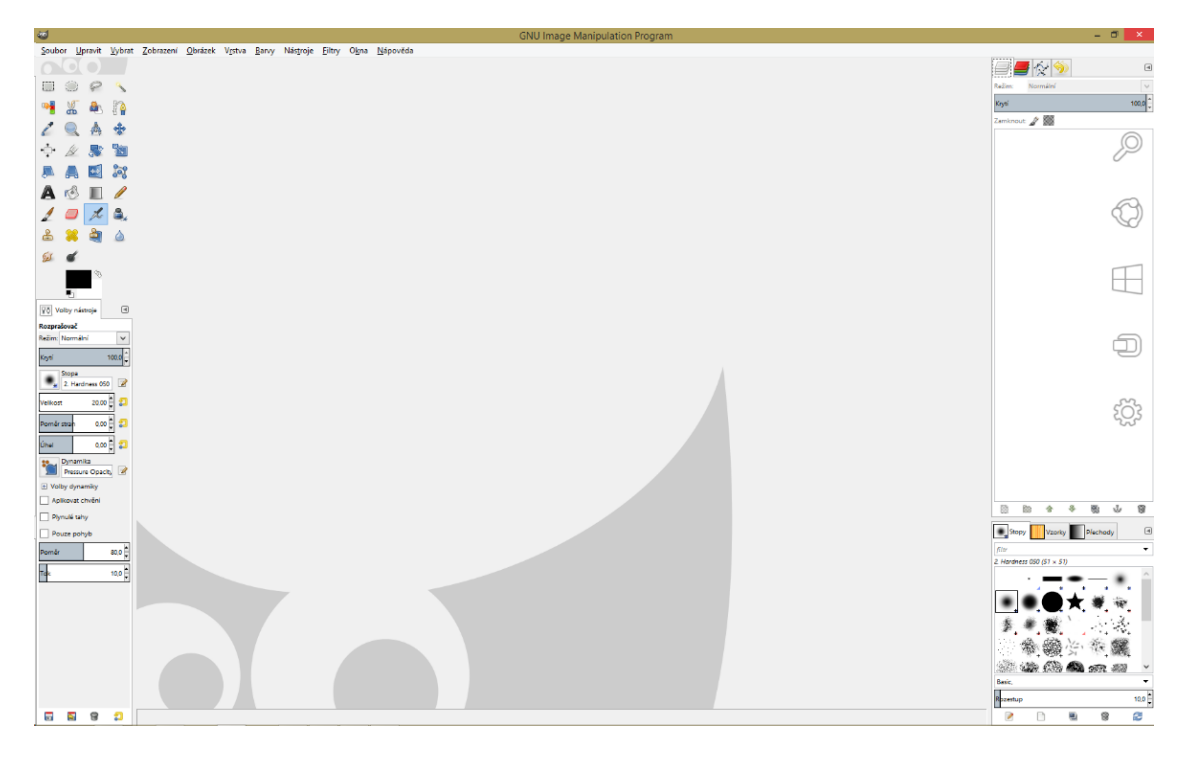

**Obrázek 4 Pracovní plocha GIMP**

### <span id="page-19-0"></span>**3.2.5 Nástroje a funkce**

#### **Nástroje**

Dělí se do čtyř sekcí na výběrové, kreslící, transformující a barevné nástroje. Tyto nástroje lze nalézt v levé části v postranním panelu, kde po kliknutí na jednotlivé nástroje se vždy vespod zobrazí jejich možné volby. Nastavení velikosti a krytí u nástroje štětec nebo velikost písma, barev a prostrkání u nástroje text.

### **Filtry**

Filtry se používají pro změnu vzhledu obrázku. Ty ve většině případů mění právě aktivní vrstvu obrazu. Těmito filtry lze dosáhnout rozostření celého obrazu nebo naopak zostření. Nachází se zde i filtr pro inteligentní deformaci, která umožňuje ztenčit nebo rozšířit objekty v obraze a mnoho dalších filtrů, kterými lze dosáhnout různých efektů.

#### **Vrstvy**

S vrstvami je možno provádět základní operace jako měnit pořadí, kopírovat, mazat a slučovat do skupin. U těchto vrstev lze snadno nastavit režim prolnutí nebo hodnota krytí anebo vytvořit masku a tak prolnout jen některou část z obrazu.

#### **Barevné režimy**

GIMP podporuje tři základní barevné režimy RGB, stupně šedi a pracuje s indexovými paletami. Bohužel nedokáže pracovat s barevným režim CMYK, který je používán hlavně v tisku. Pokud je ale otevřen soubor, který je v režimu CMYK, GIMP si s ním poradí, nicméně okamžitě ho automaticky převede na režim RGB.

### **Skripty**

Pro urychlení práce v GIMPu slouží skripty. S pomocí těchto skript lze dosáhnout jisté automatizace. Skript je možno navolit tak, aby se po jednom kliknutí na skript použili tři různé filtry naráz a vytvořil se ořez.

Pro vytvoření těchto skript je potřeba, alespoň základní znalost programovacího jazyka. Jsou totiž tvořeny pomocí speciálního skriptovacího jazyka, který je již obsažen v základu verze GIMP.[19]

# <span id="page-21-0"></span>**3.3 Srovnání Photoshopu a GIMPu dle specifikací**

V tabulce 3 jsou zobrazeny parametry obou grafických editorů Adobe Photoshop CC a GIMP 2.8.14. Zeleným polem jsou označeny výhody a červenými naopak nevýhody.

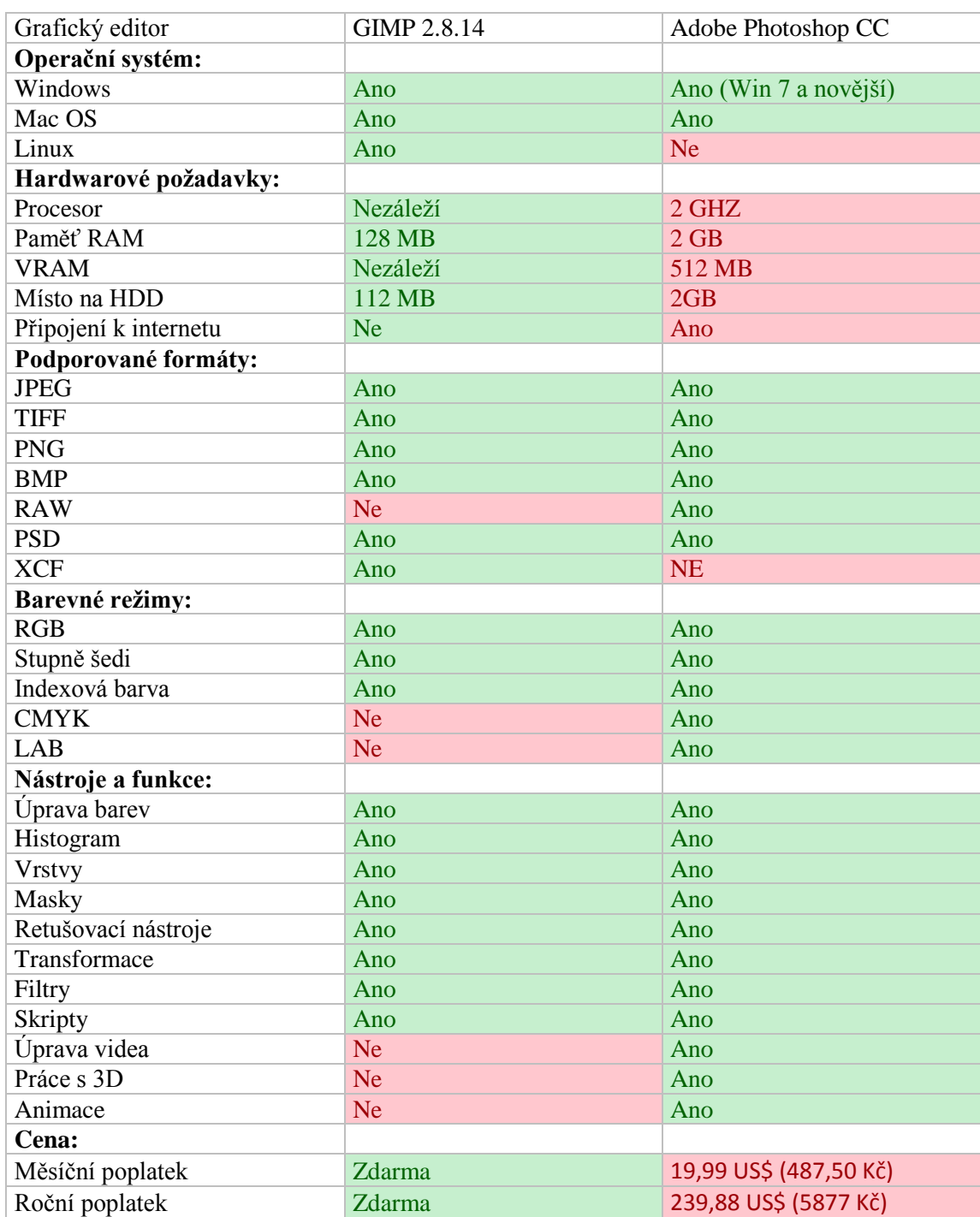

#### **Tabulka 3 Specifikace editorů**

# <span id="page-22-0"></span>**4 Vlastní zpracování**

Tato část práce se věnuje grafickým úlohám, pro srovnání přesnosti, přehlednosti a intuitivnosti při práci v obou grafických editorech. Zvolené úlohy jsou připraveny tak, aby pokryly co největší část, se kterou se uživatelé setkávají.

V důsledku velké propracovanosti použitelných nástrojů v obou grafických editorech existuje vždy několik cest jak dojít ke stejnému nebo podobnému cílovému efektu. V těchto úlohách byla zvolena vždy jen jedna z mnoha možností jak dosáhnout výsledku.

Každá úloha je nejdříve vytvořena v programu GIMP a následně v grafickém editoru Adobe Photoshop. Použity byly editory v základní instalaci bez jakýchkoli doplňků. Vzhledem k tomu, že grafický editor GIMP nepodporuje formát RAW, používá se výhradně s formát JPEG v režimu RGB.

# <span id="page-22-1"></span>**4.1 Úprava barev fotografie**

První úloha se bude věnovat vhodné úpravě barev fotografie. Cílem je vylepšit fotografii, za pomoci přidání barvy a kontrastu.

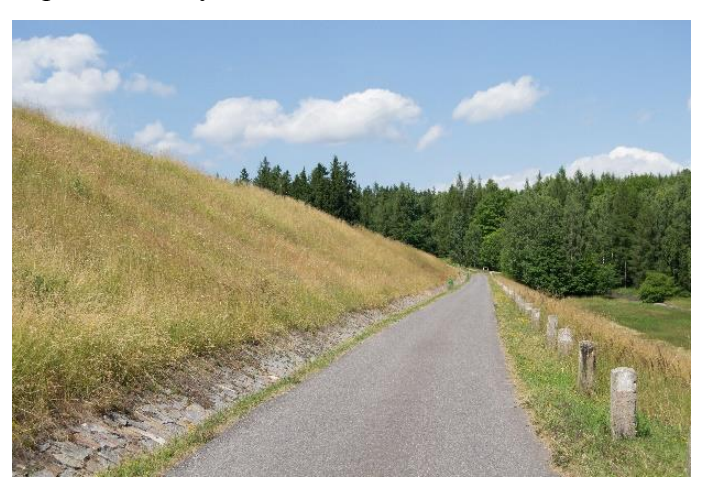

**Obrázek 5 fotografie před úpravou**

# <span id="page-22-2"></span>**4.1.1 Úprava v programu GIMP**

Po otevření fotografie - SOUBOR/OTEVŘÍT (stejně jako v každé další úloze) je nutné duplikovat vrstvu - VRSTVA/DUPLIKOVAT VRSTVU pro konečné srovnání před a po úpravě. Všechny barevné úpravy budou aplikovány pouze v horní vrstvě.

Následně bude provedena základní úprava pomocí nástrojů v záložce BARVY, kde jsou veškeré nástroje pro správu barev. Za použití nástroje KŘIVKY bude vytvořen na křivce esovitý tvar, který dodá fotce větší kontrast a dynamiku. Pod záložkou ÚROVNĚ je možnost nastavení vyvážení jasů, stínů a středních tónů. Zde stačí posunout posuvníky tak, aby levý a pravý posuvník začínaly tam, kde začíná graf histogramu.

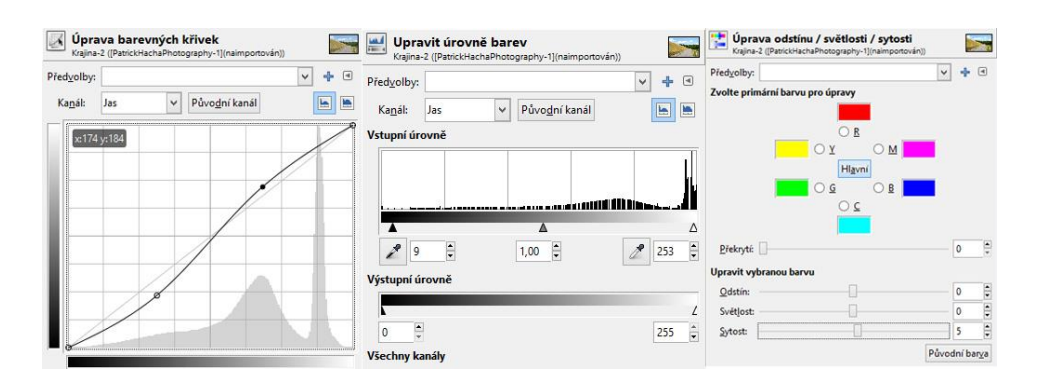

**Obrázek 6 Okna nástrojů GIMP**

Nakonec bude využito nastavení ODSTÍN-SYTOST pro možnost nastavení barevnosti každého barevného kanálu zvlášť. Po následující duplikaci vrstvy se musí vytvořit k této vrstvě černá maska. Bílou barvou pomocí nástroje ŠTĚTEC je potřeba zakrýt žlutou trávu a v nastavení hodnot žlutého kanálu v nástroji ODSTÍN-SYTOST zdůraznit žlutou a vytvořit tak přirozenější barvu. Poté je nutné stejným způsobem za použití modrého kanálu ztmavit oblohu.

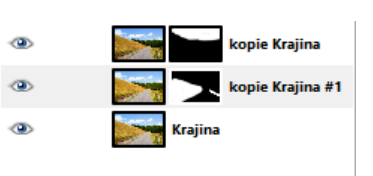

**Obrázek 7 Vrstvy GIMP**

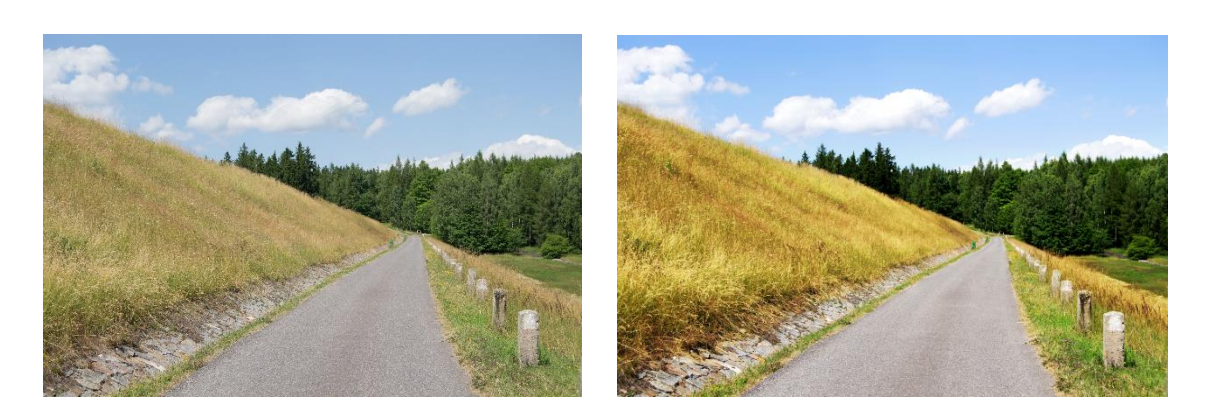

**Obrázek 8 1. úloha před a po úpravě GIMP**

### <span id="page-24-0"></span>**4.1.2 Úprava v programu Photoshop**

Po otevření příslušné fotografie se začne s úpravou pomocí VRSTEV ÚPRAV. Tento nástroj vždy vytvoří novou vrstvu s příslušným nastavení jako KŘIVKY, ÚROVNĚ, ŽIVOST, JAS A KONTRAST. Je zde možnost se k této úpravě kdykoliv vrátit a zpětně jí předělat, proto jsou tyto úpravy nedestruktivní.

Lze začít křivkami, kde se zvolí opět (jako v předchozí kapitole) esovitý tvar, a u vrstvy s úrovněmi budou nastaveny posuvníky tak, aby levý a pravý posuvník začínaly tam, kde začíná graf histogramu. Vrstvy úprav živost, jas a kontrast jsou nastaveny podle potřeb, tak aby fotografie dosáhla přirozené úpravy.

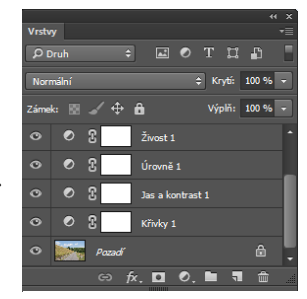

**Obrázek 9 Vrstvy Photoshop**

Následně pomocí SELEKTIVNÍ BARVY vrstvy úprav, která slouží k nastavení barev bez ovlivnění ostatních základních barev, byl zvolen žlutý kanál a nastaveny hodnoty tak, aby došlo ke zvýraznění žluté barvy a jemnému skrytí zelených částí. S využitím MASKY vrstvy a ŠTĚTCE byly eliminovány možné změny v okolí. Tato metoda byla využita i u úpravy oblohy a byl tak obloze dodán tmavší a výraznější odstín.

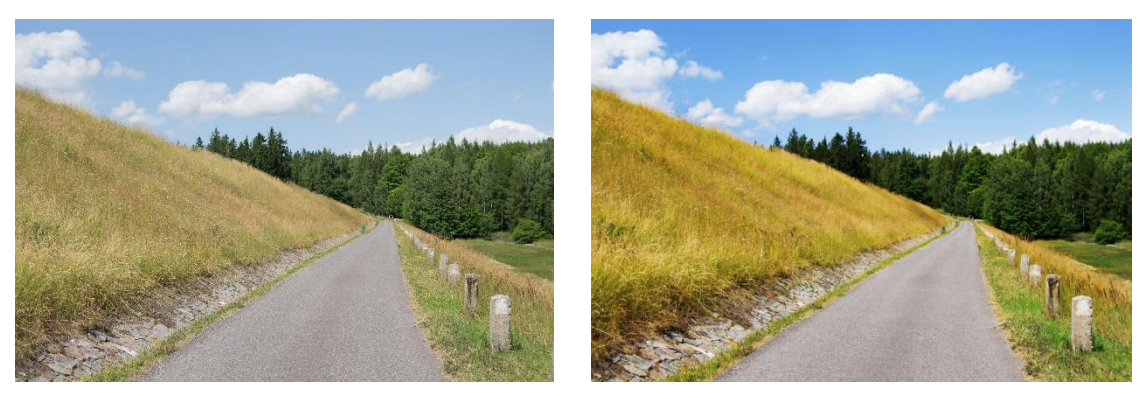

**Obrázek 10 1. úloha před a po úpravě Photoshop**

### <span id="page-24-1"></span>**4.1.3 Zhodnocení**

Při úpravě barevnosti fotografie nebyl nalezen jakýkoliv problém a všechny použité nástroje jsou dostupné v obdobných variantách v obou programech. Z toho vyplývá, že v obou grafických editorech lze dosáhnout prakticky stejného výsledku.

Z pohledu času se jedná při této úpravě o stejně náročnou operaci, ale pokud se výsledek úpravy nelíbí a měla by být provedena změna nějaké hodnoty, je na tom určitě Photoshop lépe se svou propracovaností vrstev úprav. Nejenže už vytvoří připravenou masku, ale hlavně provádí úpravy nedestruktivně a tak je možné se k jakékoli úpravě vrátit a pozměnit. V editoru GIMP žádná alternativa není, zde se provádí všechny úpravy pouze destruktivně.

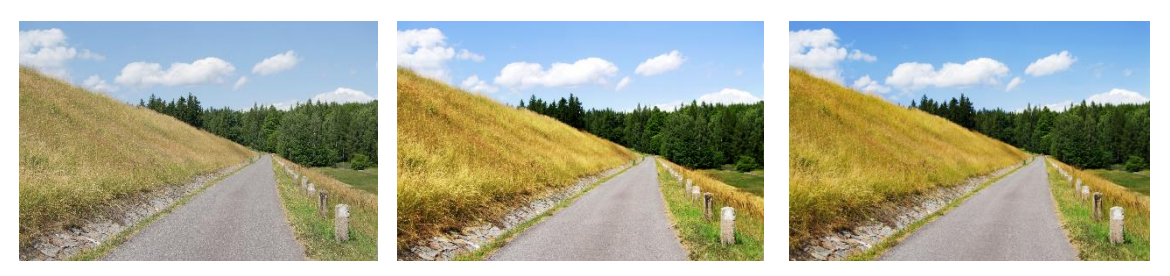

**Obrázek 11 1. úloha srovnání Před a po úpravě původní/ GIMP/ Photoshop**

# <span id="page-25-0"></span>**4.2 Vytvoření vodoznaku**

Tuto úlohu se věnuje tvorbě vodoznaku a jeho následnému přidání do fotografie. Vodoznak je zpravidla průhledný text, který dotváří jen jeho zvýrazněné hrany.

#### <span id="page-25-1"></span>**4.2.1 Úprava v programu GIMP**

Po otevření požadované fotografie a použití nástroje TEXT byl vytvořen text, který byl použít jako vodoznak. Nastavením požadovaného vzhledu textu ve volbách nástroje TEXT, je možné docílit nastavení, barvy, velikosti nebo například prostrkání textu (Obrázek 12).

Pomocí duplikování textové vrstvy je nastavena barva textu na černou. Duplikovaná vrstva je jemně rozostřena pomocí nástroje GAUSSOVSKÉ ROZOSTŘENÍ, který je mezi filtry rozostření. V této úloze byla zvolena hodnota 20 pixelů.

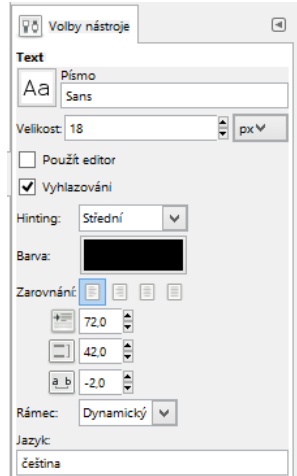

**Obrázek 12 volby nástroje text GIMP**

Zvolením nástroje PŘESUN a kliknutím na vrstvu byla vrstva posunuta o pět pixelů vlevo a o pět pixelů dolů. Následuje kliknutí pravým tlačítkem myši na vrstvu původní textové vrstvy, kde se zvolí ALFA DO VÝBĚRU. Tímto je získán výběr, který je pomocí klávesy DELETE odstraněn z duplikované textové vrstvy.

Stejným postupem, s odlišností v nastavení textu na bílou barvu a posunutím vrstvy o pět pixelů vpravo a o pět pixelů nahoru, jsou

vytvořeny stíny a světla a zbývá vytvořit celkový obrys. Po duplikaci původní textové vrstvy byl zvolen v kontextové nabídce nástroj VYBRAT/ZVĚTŠIT a byl nastaven na hodnotu dva pixely pro zvětšení. Za použití nástroje ŠTĚTEC je potřeba přemalovat výběr na černou barvu. Následně kliknout pravým tlačítkem myši na vrstvu původní textové vrstvy, kde je nezbytné kliknout na ALFA DO VÝBĚRU. Získaný výběr, od duplikované vrstvy bude odstraněn a pomocí KRYTÍ jednotlivých vrstev lze již dosáhnout výsledku.

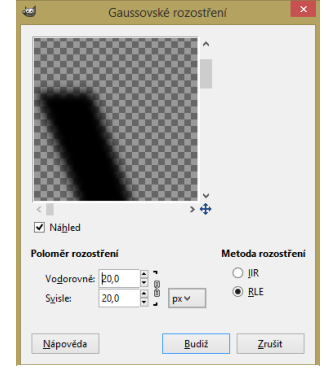

**Obrázek 13 Gaussovské rozostřeni GIMP**

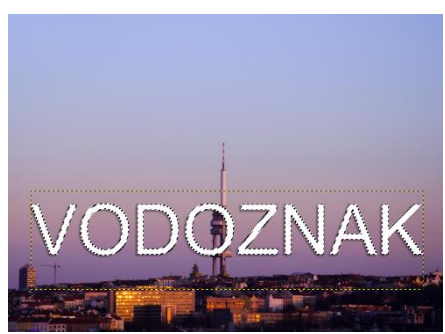

**Obrázek 14 Výběr nástrojem v GIMP**

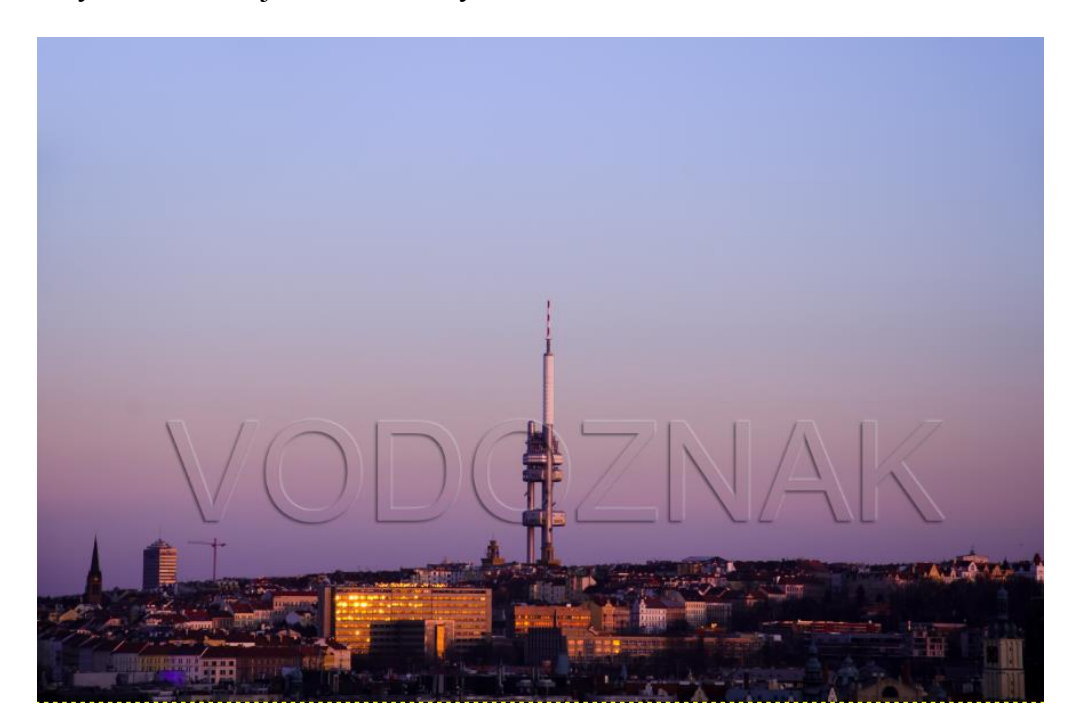

**Obrázek 15 2. úloha před a po úpravě GIMP**

### <span id="page-27-0"></span>**4.2.2 Úprava v programu Photoshop**

V grafickém editoru Photoshop stačí otevřít požadovaný obrázek, na který je pomocí nástroje TEXT vytvořen požadovaný text. Posunem myši stačí zvolit polohu textu a s využitím oken ZNAKY a ODSTAVEC nastavit příslušné volby textu.

Nyní se použije pro vrstvu hodnota výplně nula, čímž se dosáhne průhlednosti. Po kliknutí na vrstvu textu pravým tlačítkem se otevřou VOLBY PROLNUTÍ, kde se nastaví hodnoty ÚKOS A RELIÉF, TAH, VNĚJŠÍ ZÁŘE a VRŽENÝ STÍN podle potřeby tak, aby vodoznak odpovídal představám.

Pak stačí už jen nastavit hodnotu krytí celé vrstvy přibližně na 50%.

| $44 \times$<br>$\overline{\mathbf{v}}$<br>Odstavec     | $44 \times$<br>æ<br>Znaky                                                                                                    |
|--------------------------------------------------------|----------------------------------------------------------------------------------------------------|
| EEE BUU B                                              | <b>Arial Regular</b><br>Regular<br>۰<br>ь                                                                                                    |
| ∃+ oь<br>$\rightarrow \equiv$ 0b<br>$\overline{=}$ 0b  | $\frac{1}{4}$ (Auto.)<br>$T$ 200 b<br>$\sqrt{A}$ Z metriky<br>$\overline{\phantom{a}}$ $\overline{\phantom{aa}}$ $\overline{\phantom{aa}}$ $\overline{\phantom{aa}}$<br>۰ |
| $v^* \equiv 0 b$<br>$\overline{a}$ 0b<br>√ Dělit slova | $\mathbf{T}$ 100 %<br>$11$ 100 %<br>$A^a$ 0b<br>Barva:                                                                                                    |
|                                                        | $T$ $T$ $T$ $T$ $T$ $T$ $T$ $T$ $T$                                                                                                    |
|                                                        | fi $\sigma$ st $\mathcal A$ as $\mathbb T$ l <sup>st</sup> $\mathcal V_2$                                                                                                 |
|                                                        | Český<br>a <sub>a</sub><br>$\Rightarrow$<br>Nejostř ÷                                                                                                    |

**Obrázek 16 volby nástroje text Photoshop**

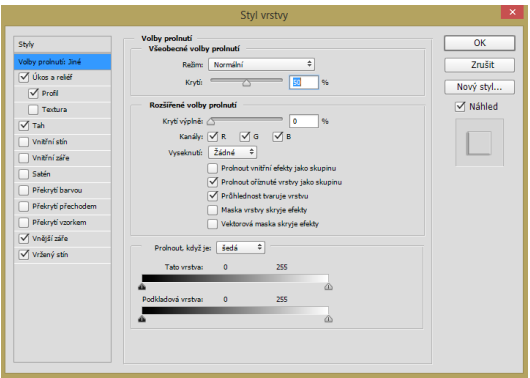

**Obrázek 17 Styl vrstvy Photoshop**

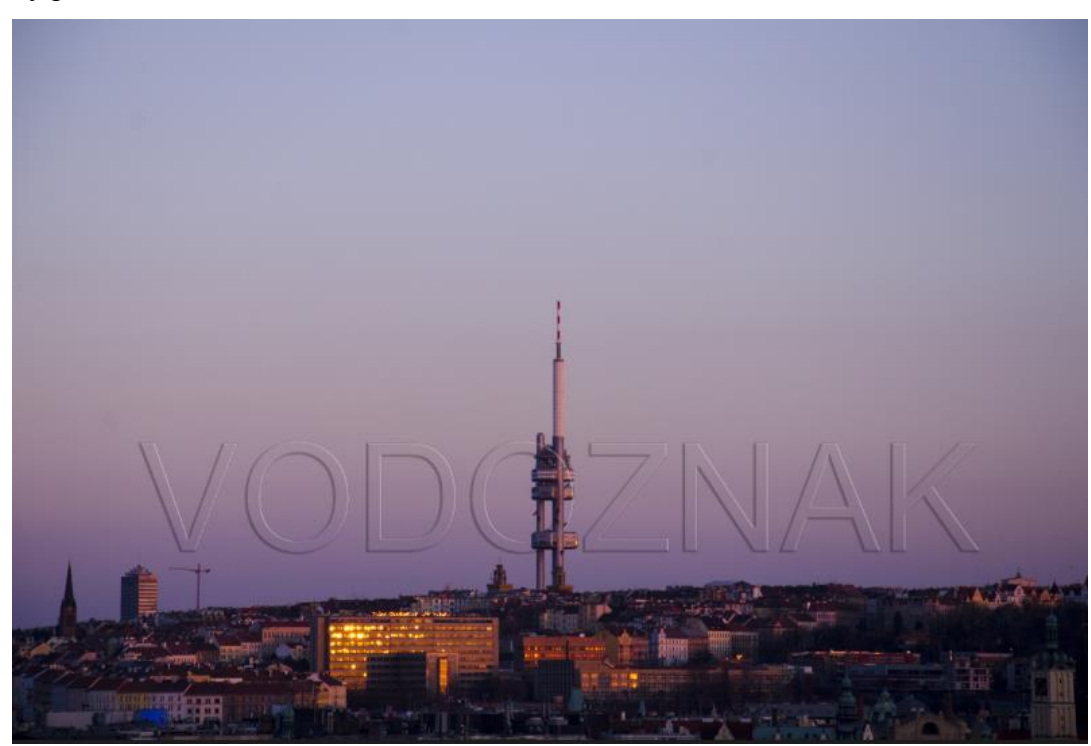

**Obrázek 18 2. úloha před a po úpravě Photoshop**

### <span id="page-28-0"></span>**4.2.3 Zhodnocení**

Výsledky v obou editorech vypadají stejně, ale jak je na první pohled patrné z časového hlediska (viz 5.3.6 Vytvoření vodoznaku) je na tom Photoshop daleko lépe než grafický editor GIMP. Photoshop navíc nabízí možnost uložení tohoto stylu a je tak možné ho poté jednoduše vyvolat jedním kliknutím na jakoukoliv vrstvu.

Další výhodou v Adobe Photoshop je při práci se stylem vrstvy v možnosti náhledu, který je okamžitě k nahlédnutí a je tak možné kontrolovat úpravu. Navíc práce se stylem vrstvy je nedestruktivní a je kdykoliv možné se k této úpravě vrátit a popřípadě ji pozměnit.

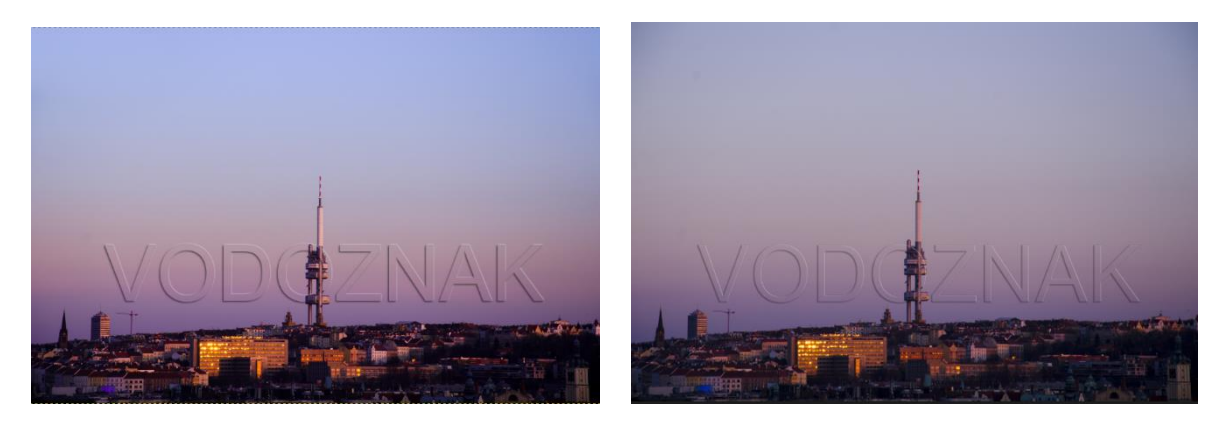

**Obrázek 19 2. úloha srovnání Před a po úpravě GIMP/ Photoshop**

# <span id="page-28-1"></span>**4.3 Zdůraznění barevné části černobílé fotografie**

Tato úloha je věnována problému, jak nejefektivněji a s největší precizností docílit u této fotografie (obrázek 20) zvýraznění hlavního prvku slunečnice pomocí černobílé fotografie tak, aby vnikl barevný květ a černobílé pozadí.

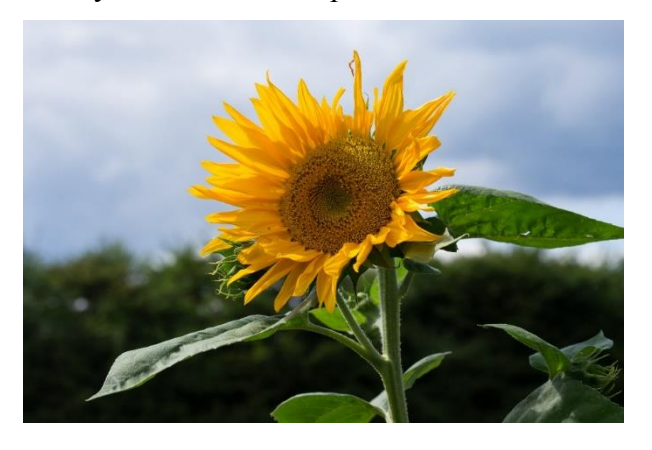

**Obrázek 20 fotografie před úpravou**

#### <span id="page-29-0"></span>**4.3.1 Úprava v programu GIMP**

Nejdřív je nutné duplikovat původní vrstvu. Převod barevné fotografie do černobílé se v GIMPu provádí pomocí nástroje ODBARVIT, který se skrývá v kontextové nabídce pod nabídkou BARVY. Tato úprava nabízí tři přednastavené hodnoty pro různé odstíny černobílé fotografie. Pro tuto úlohu je ale použit nástroj MIXÉR KANÁLŮ (obrázek 21), který se nachází v podnabídce komponenty. Tento nástroj umožní alespoň částečnou korekci výsledné černobílé fotografie.

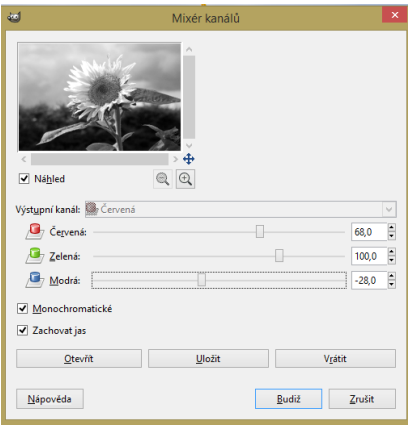

**Obrázek 21 Nástroj mixér kanálů GIMP**

Použitím nástroje MIXÉR KANÁLŮ se otevře dialogové okno. Zde se, v náhledu, zobrazuje požadovaný výsledek, a je tak možné kontrolovat vzhled fotografie. Pro převod do černobílých barev je důležité zaškrtnout parametr MONOCHRONICKÉ. Zde je možné nastavit všechny tři táhla barev barevného režimu RGB. Lze tím docílit černobílé fotografie podle očekávaných požadavků.

Následně je potřeba označit výběr pomocí nástroje VÝBĚR NŮŽKAMI. Tento nástroj funguje, tak že se automaticky přichytává ke stejné nebo podobné barvě a lze tak snadno dosáhnout rychlého a celkem kvalitního výběru (obrázek 22).

Po vybrání celého květu stačí kliknout dovnitř **Obrázek 22 Výběr nástrojem nůžky GIMP** vybrané plochy pravým tlačítkem myši a vybrat z nabídky VRSTVA/MASKA/POUŽÍT MASKU VRSTVY. Takto se vytvoří maska černobílé vrstvy s ohraničením květu slunečnice (obrázek 23).

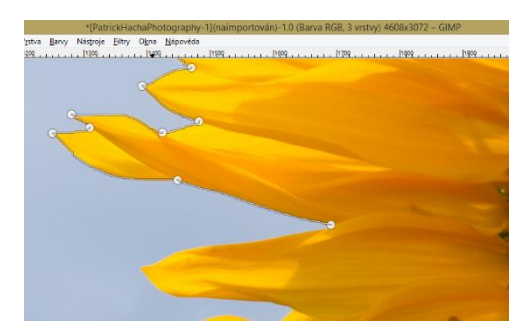

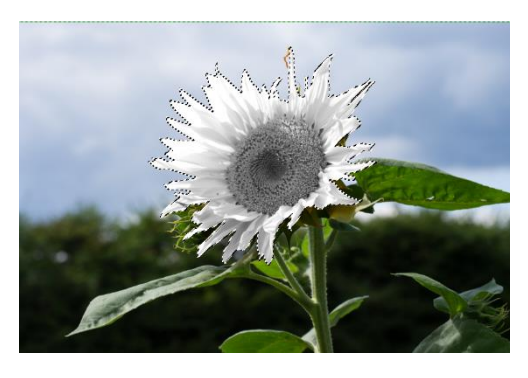

**Obrázek 23 odbarvený výběr GIMP**

V této fázi je však černobílý květ a barevné pozadí, což je inverzní stav ke stavu cílovému. Kliknutím na masku vrstvy se zvolí v kontextové nabídce BARVY/INVERTOVAT. Tím

bylo dosaženo barevnosti květu a pozadí zůstane černobílé. Tento výběr však není dokonalý a je potřeba ještě pomocí ŠTĚTCE v masce dodělat zbylé malé zelené plochy, kam se automatický nástroj VÝBĚR NŮŽKAMI nedostal (obrázek 24). Označením masky ve vrstvě a využitím nástroje ŠTĚTEC s bílou barvou popředí stačí přejetím zamaskovat zbylou zelenou barvu.

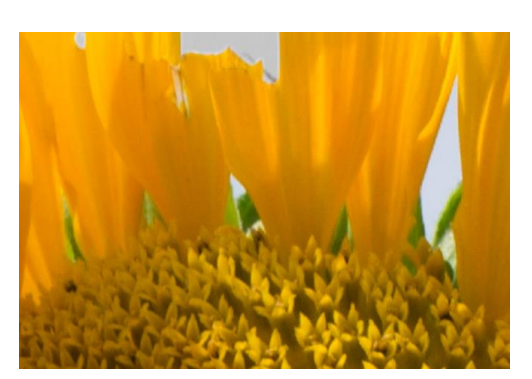

**Obrázek 24 Nedokonalosti výběru GIMP**

Vlivem hrubého výběru květu jsou viditelné ostré hrany, které je potřeba zjemnit. Pomocí nástroje ROZOSTŘENÍ už stačí obkroužit žlutý květ, tak aby nebyl vidět hrubý přechod mezi květem a pozadím.

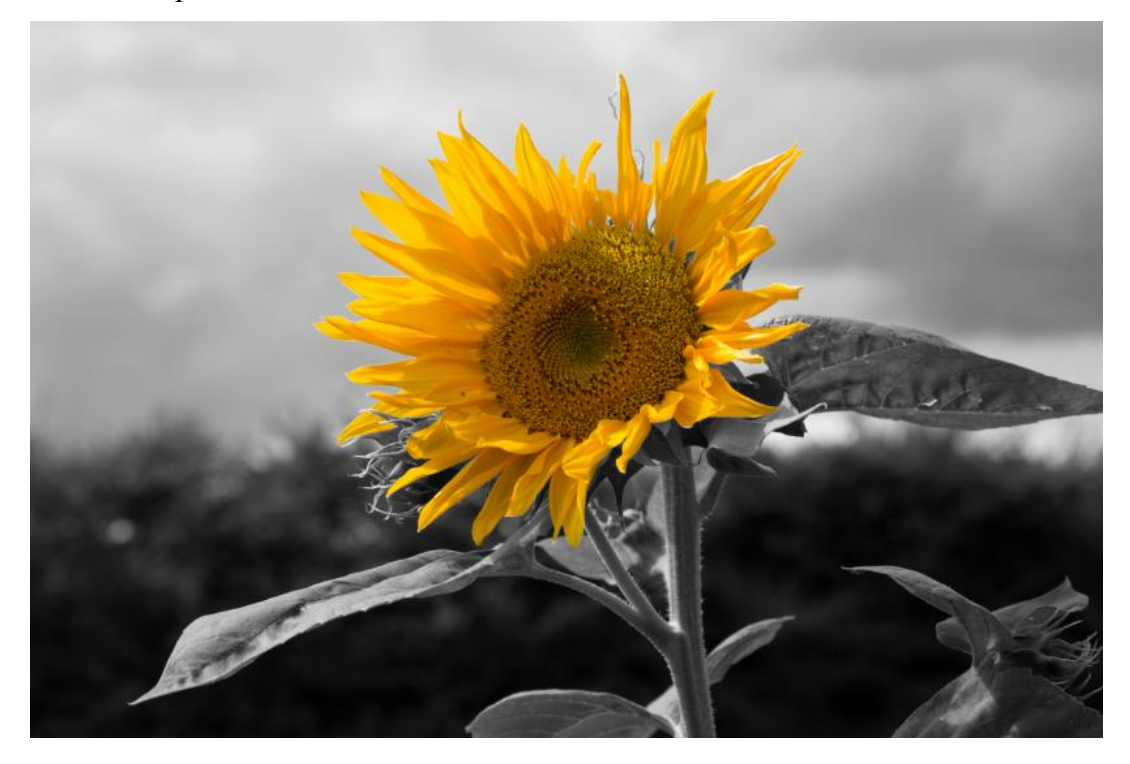

**Obrázek 25 3. úloha po úpravě GIMP**

#### <span id="page-31-0"></span>**4.3.2 Úprava v programu Photoshop**

Stejně jako v předešlém postupu je potřeba duplikovat původní vrstvu a tuto novou, horní vrstvu, převést do stupňů šedi - OBRAZ/ PŘIZPŮSOBENÍ/ ČERNÁ A BÍLÁ, kde je možné navolit poměr jednotlivých barev (obrázek 26).

Na vytvoření výběru je zde použit nástroj MAGNETICKÉ LASO (obrázek 27), který se přichytává ke kontrastním částem v obraze a sám tvoří důležité záchytné body.

Po dokončení označení obrysů slunečnice se sám vytvoří výběr, který, pokud není dokonalý, lze zpřesnit pomocí nástroje ZPŘESNIT OKRAJE, který nalezneme v horní liště v možnostech jednotlivých nástrojů (obrázek 28).

Nástrojem ZPŘESNIT POLOMĚR lze označit nechtěné části obrazu ve výběru, jako jsou zelené plochy okolo slunečnice. Poté s použitím posuvníků je možno dosáhnout zkosení, rozostření a zpřesnění okrajů. Po potvrzení volby a stisknutí pravého tlačítka myší využijeme z nabídky DOPLNĚK VÝBĚRU. To vytvoří výběr okolo slunečnice a následně už stačí jen kliknout na ikonu pro vytvoření masky v okně vrstvy.

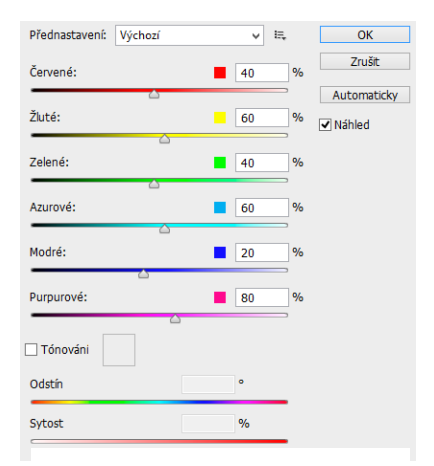

**Obrázek 26 Nástroj černá a bílá Photoshop**

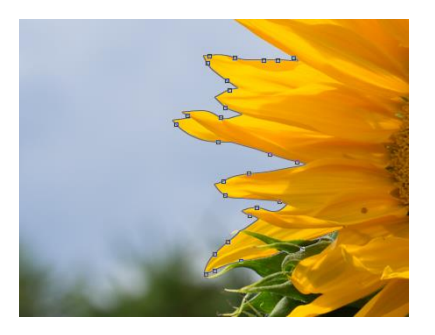

**Obrázek 27 magnetické laso Photoshop**

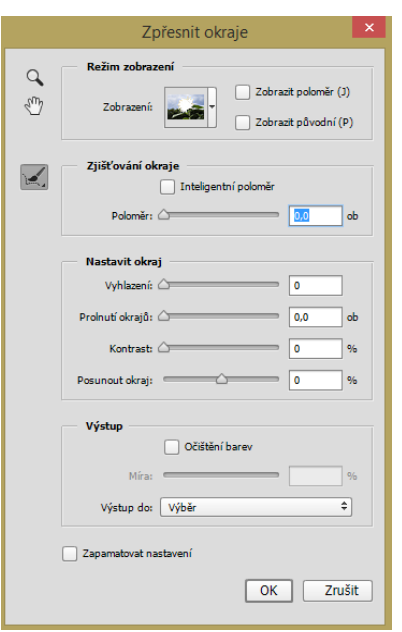

**Obrázek 28 nástroje zpřesnit okraje Photoshop**

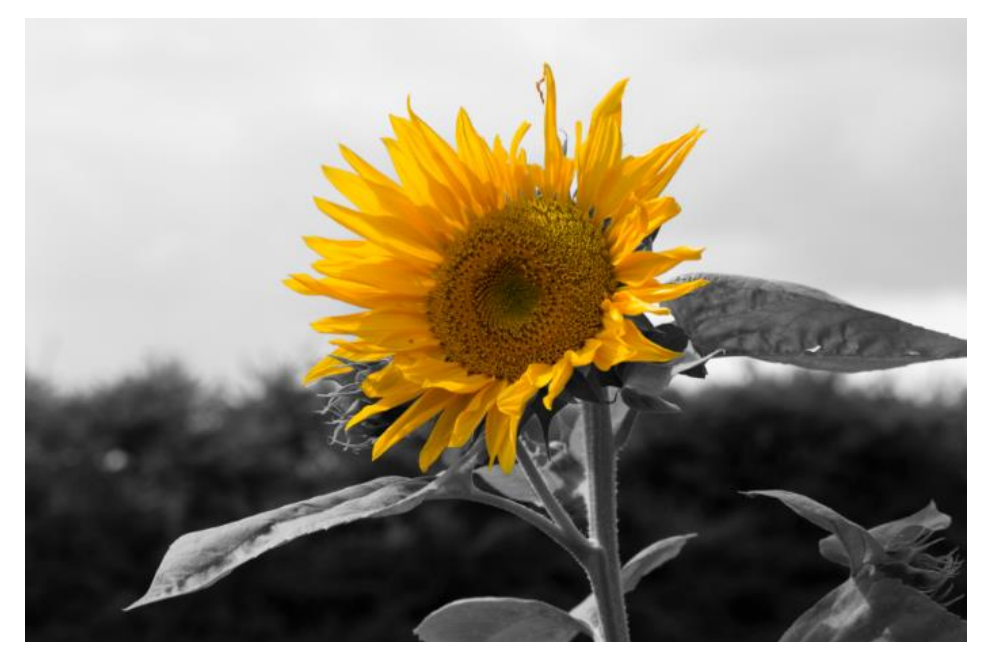

**Obrázek 29 3. úloha po úpravě Photoshop**

# <span id="page-32-0"></span>**4.3.3 Zhodnocení**

Převod na černobílou fotografii mají oba grafické editory podobný, Photoshop nicméně nabízí při převodu šest barev v paletě kanálu RGB namísto tří, které nabízí GIMP. I přesto ale lze dosáhnout stejného výsledku. Photoshop ale navíc nabízí možnost tohoto převodu v samostatné vrstvě úprav, která je kdykoliv zpětně měnitelná.

Při výběru květu slunečnice bylo velmi výhodné použití nástroje MAGNETICKÉ LASO v editoru Photoshop, kdy nebylo nutné při každém větším záhybu kliknout pro vytvoření nového bodu, ale magnetické laso tyto body tvořilo samo.

Nástrojem zpřesnit okraje bylo uspořeno nejvíce času, kdy nebylo potřebné dotvářet masku štětcem, rozostřit okraje slunečnice po nešetrném výběru a vniknutí tak ostrých hran po dokončení výběru. Tento nástroj je tak přesný, šetrný a precizní že při zvětšení fotografie nelze nalézt ani náznak úpravy.

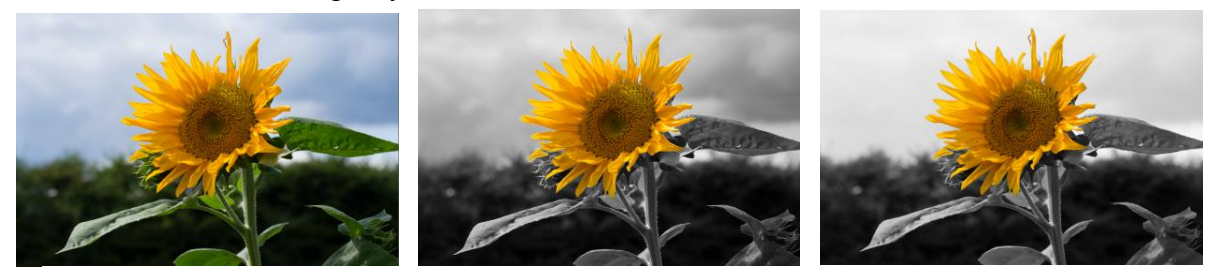

**Obrázek 30 3. úloha srovnání před a po úpravě původní/ GIMP/ Photoshop**

# <span id="page-33-0"></span>**4.4 Deformace obrazu pomocí filtru**

Pro tuto úlohu byla použita funkce deformace pomocí filtru. Tento nástroj pro deformaci má mnoho využití od zeštíhlení modelky po dotváření ořezů. Zde byl využit tento nástroj deformace pro odstranění záhybů na saku na zádech, které vznikly pokrčením rukou.

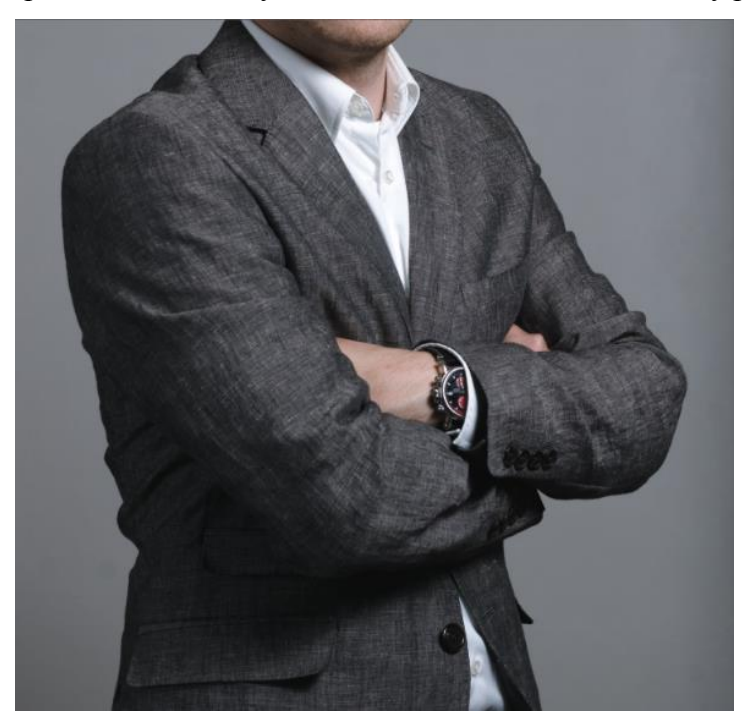

**Obrázek 31 fotografie před úpravou**

#### <span id="page-33-1"></span>**4.4.1 Úprava v programu GIMP**

Po vytovření duplikátu vrstvy byl na tuto vrstvu použit nástroj INTERAKTIVNÍ DEFORMACE (obrázek 32). Ten se skrývá v horní liště v kontextové nabídce FILTRY. Otevře se nové okno, ve kterém lze nastavit velikost a míru poloměru deformace neboli velikost oblasti provedené deformace. Pro přesnější ovlivnění deformace tu jsou režimy deformace, kterými je obraz ovlivňován. Jsou zde i další nastavení tohoto nástroje, které upravují oblast provedené deformace.

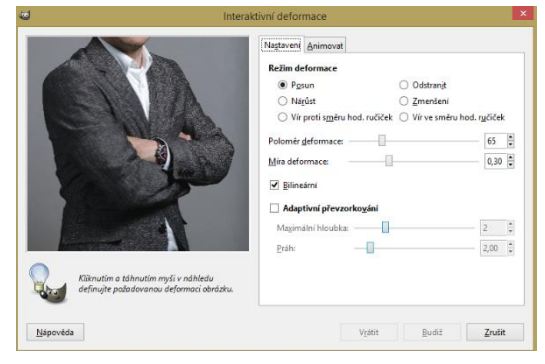

**Obrázek 32 nástroj interaktivní deformace GIMP**

Tento nástroj se otevře v malém okně a toto okno je potřeba rozšířit na co největší plochu obrazovky, aby obraz byl co největší. V tomto nástroji totiž nelze obraz jakkoli jinak přiblížit. Nyní je nutné, pomocí ukazatele myši, vnořit hrboly zpět do saka a zároveň vytvořit optimálně rovný tvar. Při této úpravě je potřeba dbát na přesnost, jelikož GIMP neumožňuje krok zpět, ale nabízí jen tlačítko VYČISTIT, které restartuje všechny provedené úpravy deformace. Je tedy lepší si tuto úpravu rozdělit do více kroků pomocí vytvoření další duplikované vrstvy.

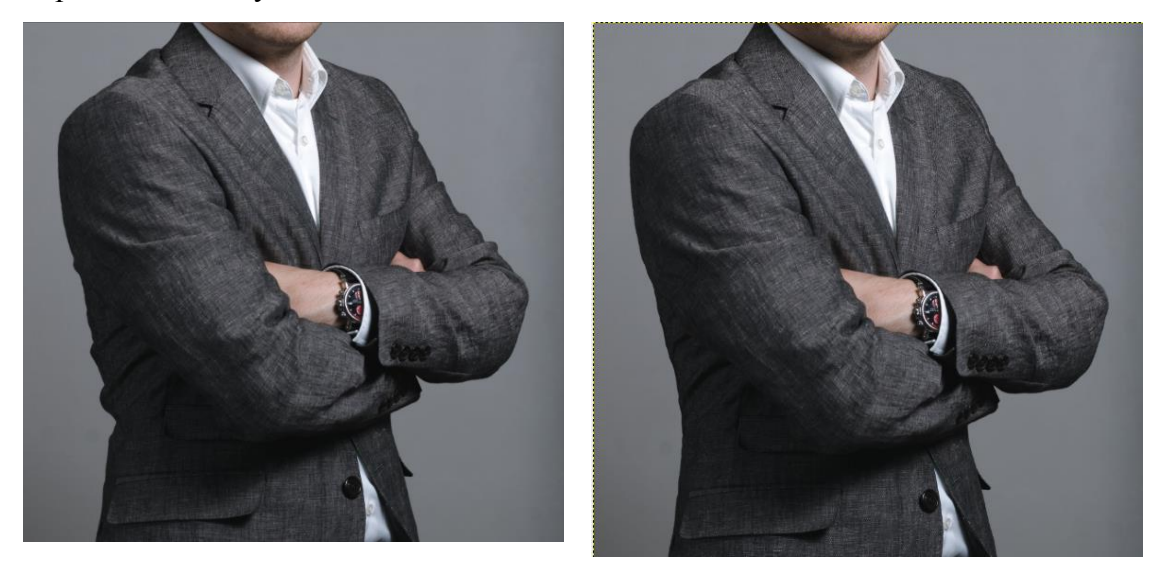

**Obrázek 33 4. úloha před a po úpravě GIMP**

# <span id="page-34-0"></span>**4.4.2 Úprava v programu Photoshop**

Grafický editor Photoshop nabízí pro tuto deformaci nástroj ZKAPALNĚNÍ. Ten je možné otevřít v horní liště panelu nabídky FILTR/ZKAPALENÍ. Po jejím otevření je k dispozici levý panel pro zvolení příslušného nástroje a panel pravý pro volby zvoleného nástroje. Pro zpřesnění práce se zkapalněním zde je nástroj fixovat masku, kterým lze označit místa, která nebudou ovlivněna jakýmkoli nástrojem z levého panelu (obrázek 34).

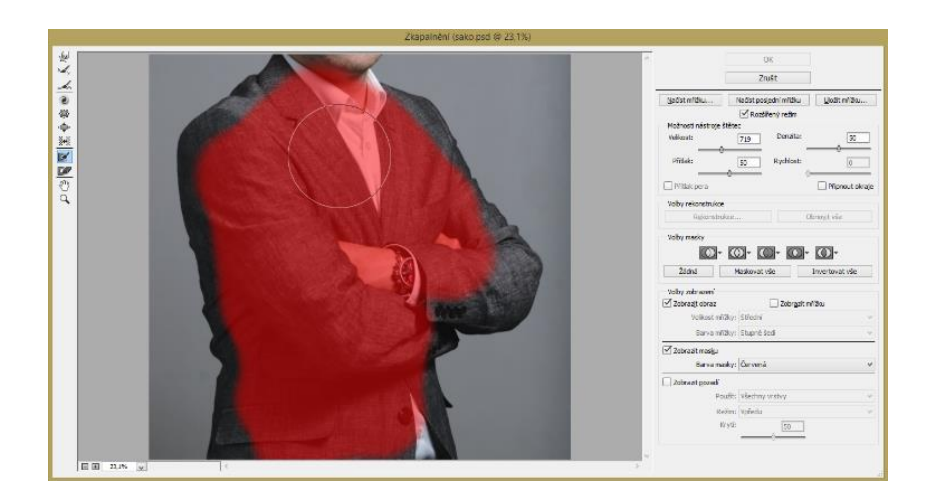

**Obrázek 34 nástroj zkapalnění Photoshop**

Aby bylo dosaženo precizní úpravy saka, je možné použít nástroj lupa, který celý obraz přiblíží a lze tak pracovat s většími detaily. Je nutné vnořit hrboly na saku dovnitř a vytvořit v oblasti zad přirozeně rovné sako bez hrbolů. Při nepovedené úpravě je možné použít jak nástroj REKONSTRUKCE nebo známou zkratkou o krok zpět CTRL+Z. V pravém panelu je ještě odškrtávací tlačítko ZOBRAZIT POZADÍ pro rychlé zobrazení před a po úpravě.

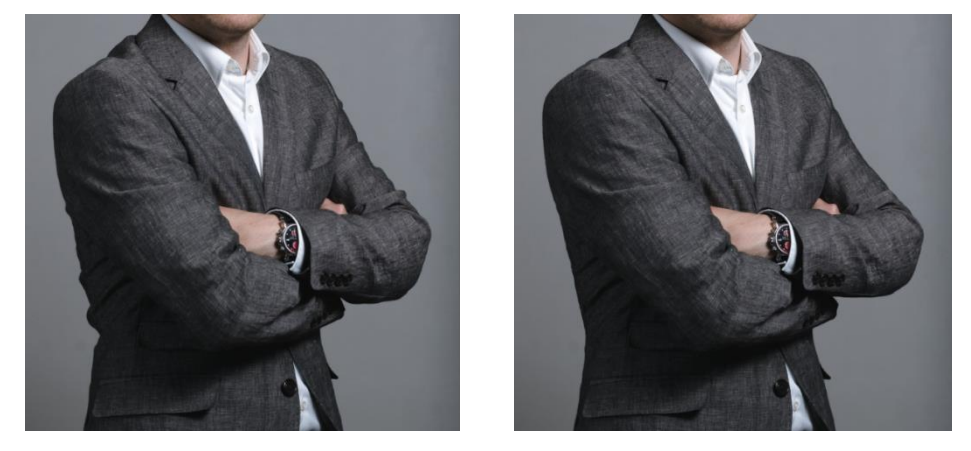

**Obrázek 35 4. úloha před a po úpravě Photoshop**

#### <span id="page-35-0"></span>**4.4.3 Zhodnocení**

Při pohledu na dialogová okna v této úloze si lze povšimnout rozdílů v obou programech. Photoshop má daleko více propracovaný editor pro interaktivní deformaci, ve kterém je možné používat klasické zkratky pro krok zpět a vpřed. Obraz se dá kdykoliv přiblížit nebo určit jen část, která se může upravit a tak docílit kvalitnější deformace. Při této úpravě je také důležitá vlastnost editoru Photoshop, kde je vidět velikost stopy, kterou deformaci provádíme.
Editor GIMP neumožňuje ve své interaktivní deformaci žádnou možnost přiblížení a tak znemožňuje práci na detailech to je také vidět na následujícím porovnání.

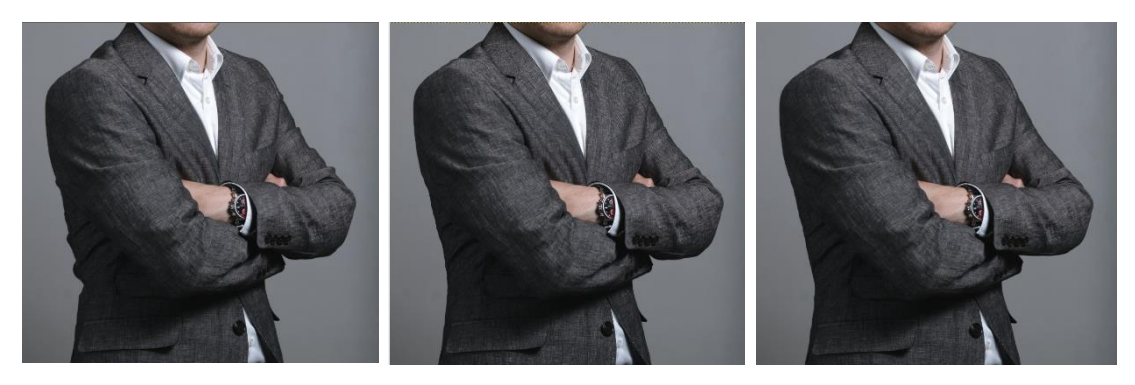

**Obrázek 36 4. úloha srovnání před a po úpravě původní/ GIMP/ Photoshop**

## **4.5 Retuš obličeje**

Retuš obličeje v této úloze spočívá v odstranění vad v obličeji (obrázek 37), jako jsou pupínky a kožní znaménka. Dále, pomocí interaktivní deformace, zvýšit atraktivitu obličeje a dodat mu lepší tvar a na závěr přidat rtům větší úsměv. Na závěr budou zvýrazněny oči použitím zostření, rty dostanou jasnější barvu a provede se zjemnění kůže.

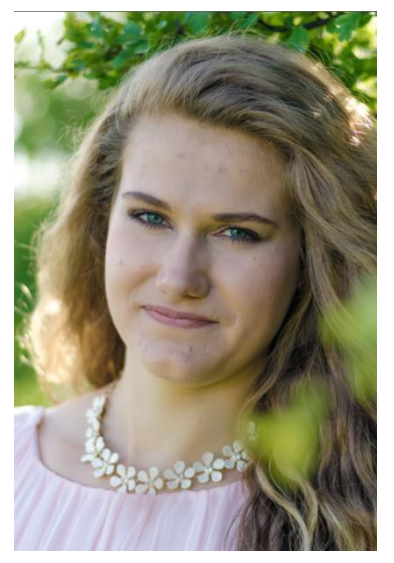

**Obrázek 37 fotografie před úpravou**

## **4.5.1 Úprava v programu GIMP**

Po počátečním vytvoření duplicitní vrstvy, je nejprve potřeba nástrojem INTERAKTIVNÍ DEFORMACE provést (s velkým poloměrem štětce) deformace v podobě malého zúžení tváří - pro dosažení lepšího tvaru. Po této deformaci je nutné opět duplikovat vrstvu, aby byly zachovány předchozí úpravy. S využitím tohoto nástroje a zmenšením velikosti poloměru byl vytvořen rtům větší úsměv (obrázek 38).

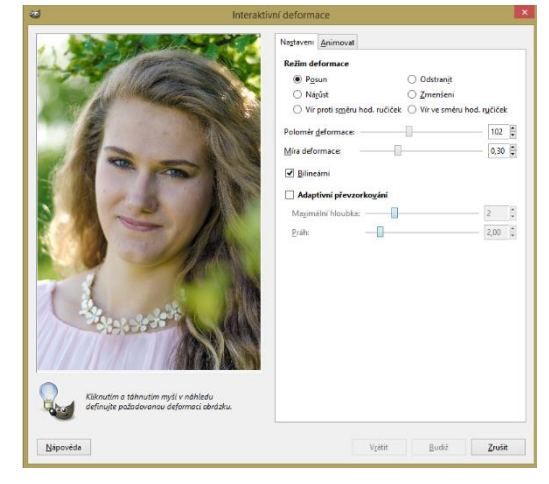

**Obrázek 38 interaktivní deformace GIMP**

S využitím nástrojů LÉČENÍ a KLONOVÁNÍ se odstraní veškeré vady a znamínka na obličeji. Zde je důležité zvolit správnou stopu. Pro její nastavení je zde editor stop, kde je možné zvolit poloměr, tvrdost nebo poměr stran (obrázek 39). Je důležité vytvořit těchto stop více, pro další použití, protože nastavení tvrdosti není možné už v průběhu měnit. Při použití nástrojů LÉČENÍ a KLONOVÁNÍ se pomocí klávesy Ctrl vždy vybere zdrojové místo, odkud bude zkopírováno místo pleti bez vady. Následným přejetím myší přes vadu nebo znamínko dojde k odstranění (obrázek 40).

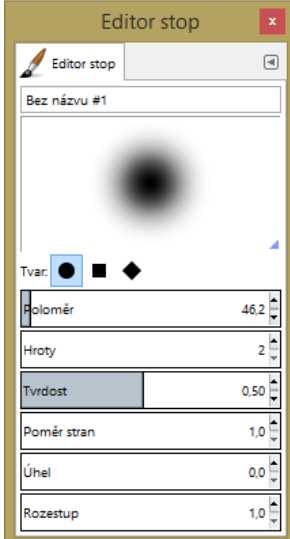

**Obrázek 39 Editor stop GIMP**

Pro zostření očí byl využit filtr DOOSTŘIT, jelikož nástroj ZAOSTŘENÍ si s takto velkým zostřením nedokáže poradit a vykresluje bílé pixely. Před použitím filtru je důležité znovu duplikovat vrstvu, na kterou bude filtr aplikován. Tímto filtrem se zostří vše, takže je nutné použít černou maska a štětcem s bílou barvou se vyberou jen oči. Pro zvýraznění rtů jasnější barvou se využila další duplikovaná vrstva a nástroj VYVÁŽENÍ BAREV, kde se zvolila růžovější a sytější barva rtů. Tento proces opět změnil celkový obraz a je tedy nutné použít masku pro obarvení pouze rtů.

Před zjemněním kůže se duplikuje vrstva, nastavením režimu této vrstvy na extrakce zrnitosti a pomocí filtru GAUSSOVSKÉ ROZOSTŘENÍ bylo nastaveno zobrazení tak, aby vyčnívali jen obrysy obličeje. Kliknutím pravým tlačítkem myši na tuto vrstvu, se zvolí NOVÁ Z VIDITELNÉ. To vytvoří duplikát toho co je právě vidět v obraze. Tato nová vrstva se nastaví na režim měkké světlo a rozostřenou vrstvu pod ní lze nastavit zpět na režim normální. Tímto bylo dosaženo zjemnění celého obrazu, proto se vytvoří černé masky oběma těmto vrstvám a štětcem s bílou barvou se zakryje pouze obličej. Následně se nastaví hodnoty krytí vrstev.

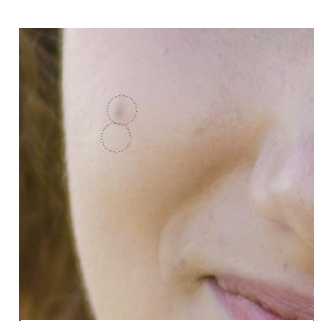

**Obrázek 40 Nástroj** 

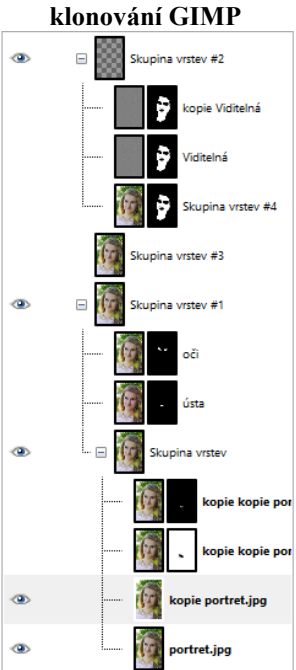

**Obrázek 41 Vytvořené vrstvy GIMP**

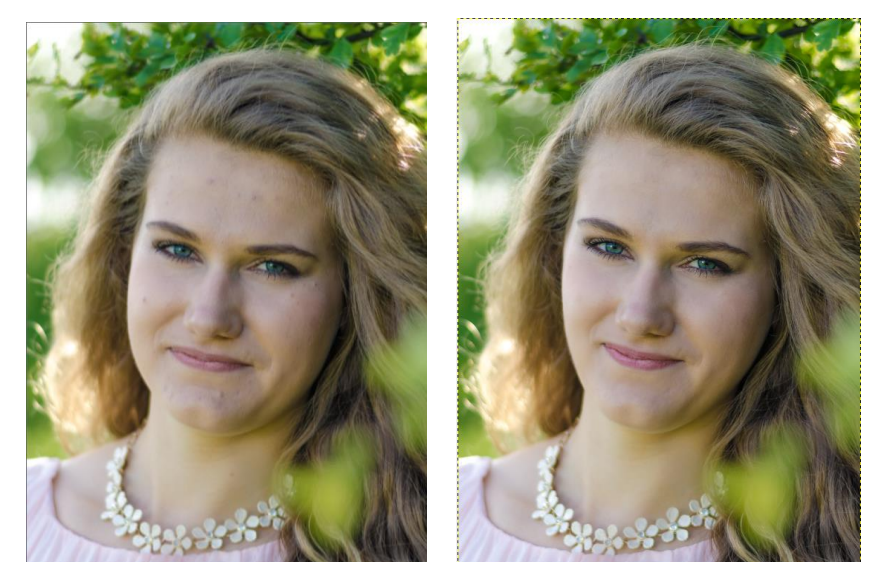

**Obrázek 42 5. úloha před a po úpravě GIMP**

30

## **4.5.2 Úprava v programu Photoshop**

V programu Photoshop se nejprve vytvoří duplicitní vrstva, na kterou se jako první použije nástroj ZKAPALNĚNÍ (obrázek 43). Tímto je docíleno zúžení tváří a vytvoření většího úsměvu na tváři - pozvednutím koutků rtů.

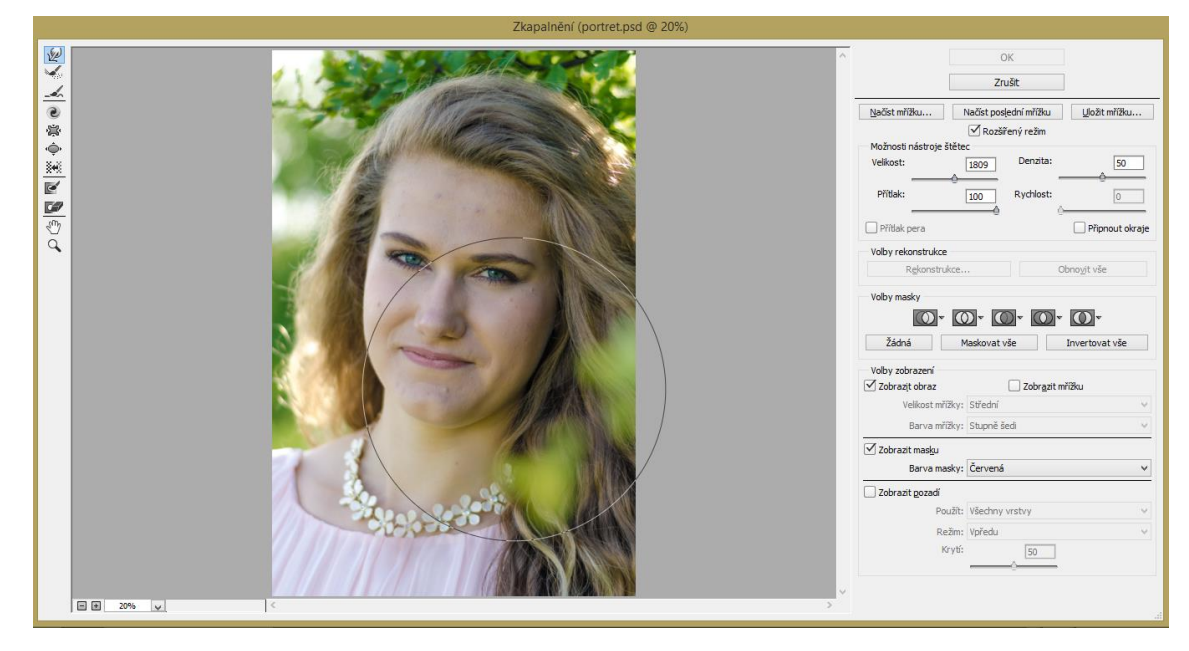

**Obrázek 43 Nástroj zkapalnění Photoshop**

Pro odstranění všech vad a znamínek z obličeje je vytvořena nová duplicitní vrstva a použit nástroj RETUŠOVACÍ ŠTĚTEC. S tímto nástrojem stačí vybrat zdrojovou oblast a poté klikat na jednotlivé vady, které se odstraní za pomocí výpočtu vhodných okolních obrazových bodů.

Po této úpravě je vytvořena nová vrstva, na kterou se použije nástroj ZOSTŘENÍ, kde musí být v panelu nastavení nástroje zaškrtnuta hodnota chránit detaily. Tímto nástrojem se přejede kurzorem myši přes oči, které dosáhnou větší ostrosti a výraznosti.

Následně využitím vrstvy úprav VYVÁŽENÍ BAREV přidáme barevnost rtům. U této vrstvy úprav je invertována maska na černou a s využitím nástroje ŠTĚTEC s bílou

barvou popředí překryjeme rty.

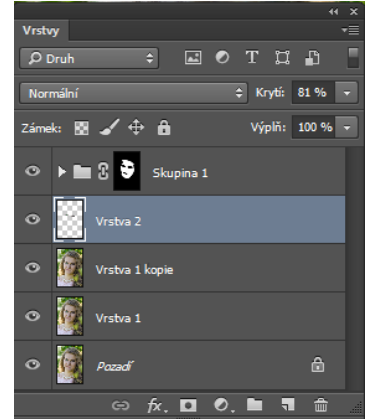

**Obrázek 44 Vytvořené vrstvy Photoshop**

V tuto chvíli se sloučí všechny viditelné vrstvy do jedné, která se zduplikuje a následně je potřeba tyto dvě vrstvy umístit do samostatné skupiny vrstev. Na první vrstvu je použit filtr ROZOSTŘENÍ POVRCHU a na druhou vrstvu použit filtr HORNÍ POSUN, u vrstvy s použitým filtrem HORNÍ POSUN se nastaví režim MĚKKÉ SVĚTLO. Tímto je dosaženo zjemnění celého obrazu. Vytvořením černé masky této skupině vrstev a pomocí nástroje ŠTĚTEC s bílou barvou popředí je nutné zamaskovat celý obličej kromě úst a očí. Nakonec se nastaví skupině vrstev hodnotu krytí potřebná k doladění jemnosti kůže.

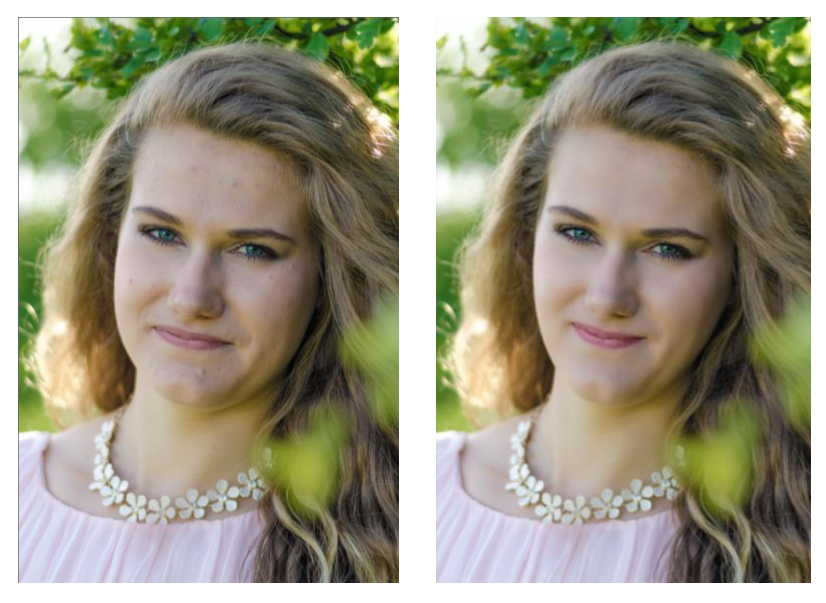

**Obrázek 45 5. úloha před a po úpravě Photoshop**

## **4.5.3 Zhodnocení**

Tuto úlohu daleko lépe zvládl Photoshop, což je dáno hlavně nástroji RETUŠOVACÍ ŠTĚTEC a ROZOSTŘENÍ POVRCHU. Nástroj retušovací štětec velice usnadní práci při odstraňování vad v obličeji, protože není potřeba pro každou vadu hledat nové zdrojové místo. Pokud se vada přiblíží blízko kontrastní hraně, Photoshop nabízí další tři nástroje pro přesnější odstranění, BODOVÝ RETUŠOVACÍ ŠTĚTEC, KLONOVACÍ RAZÍTKO a nástroj ZÁPLATA. Další nevýhodou GIMPu je nastavení stop, které se dá v průběhu práce měnit jen minimálně.

Při zostření očí Photoshop nabízí stejně jako GIMP nástroj zostření. Tyto nástroje dělají totožnou věc, ale Photoshop má při zaškrtnutí volby OCHRÁNIT DETAILY velkou výhodu

- nedopustí, aby jednotlivé pixely dosáhly takové ostrosti, že by se vykreslila pouze bílá barva.

Nejvíce patrný rozdíl je v procesu zjemněné kůže. Při použití nástroje rozostření povrchu ve Photoshopu je pleť vyhlazena velmi přirozeně. Zato v editoru GIMP žádná taková možnost není a je nutné použít Gaussovské rozostření, které je při přiblížení poněkud nepřirozené.

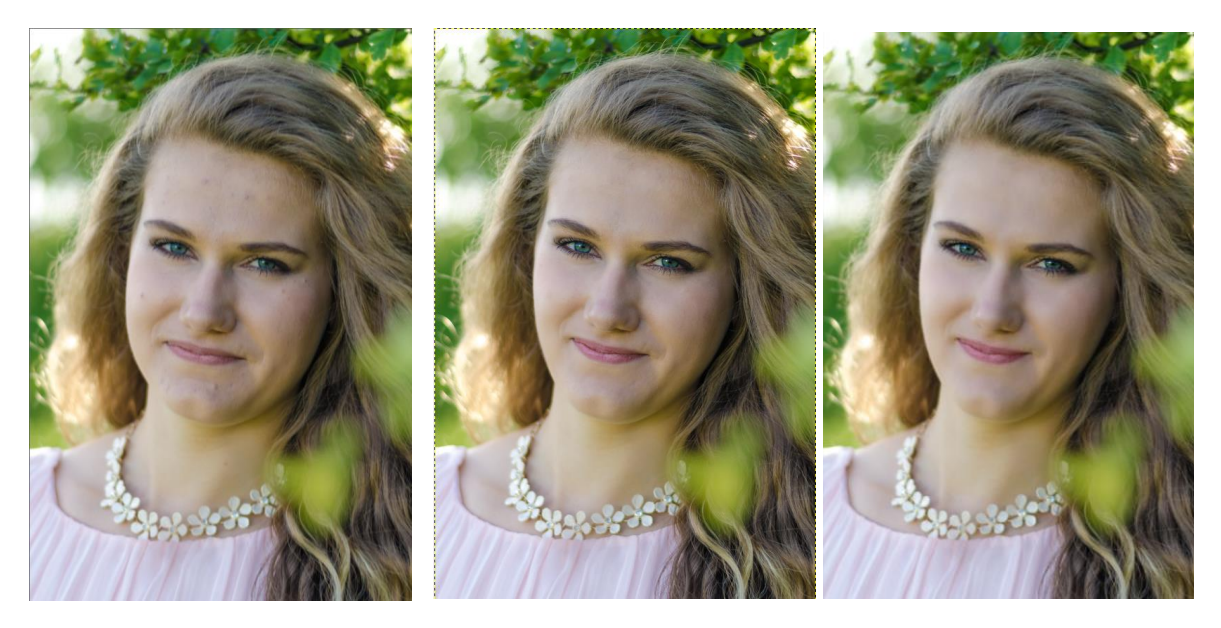

**Obrázek 46 5. úloha srovnání před a po úpravě původní/ GIMP/ Photoshop**

## **4.6 Tvorba webdesignu**

Úloha s tvorbou webdesignu je věnována vytvoření designu stránky ve stylu tzv. flat designu, který je nyní používán nejvíce z důvodu rostoucího množství dotykových zařízení [31]. Na obrázku 48 je znázorněn wireframe rozložení webdesignu.

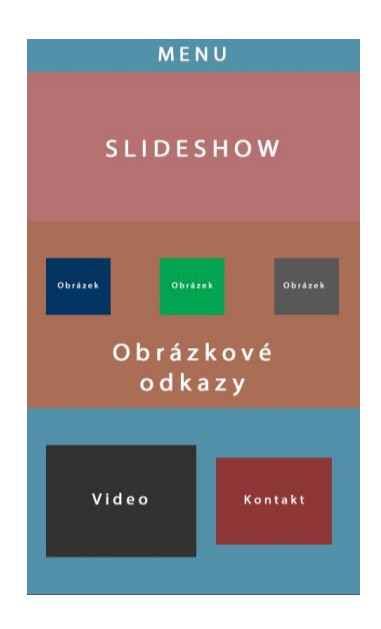

**Obrázek 47 wireframe**

## **4.6.1 Úprava v programu GIMP**

Vytvoří se nový obrázek s rozlišením 960 x 1600 pixelů. Při tvorbě webdesignu je důležité nejdříve celou stránku rozdělit pomocí vodítek, které se vytahují ze stran dokumentu. Rovnoměrně je rozloženo 15 vodorovných vodítek a 12 sloupců s rozestupem (obrázek 48).

Dále se pomocí nástroje VÝBĚR vytvoří jednotlivé části vždy do nové vrstvy, tak aby se s nimi dalo popřípadě ještě manipulovat. Poté je na ně nanesena barva nástrojem PLECHOVKA. Šedá tabulka následně bude nahrazena obrázkem (obrázek 49). **Obrázek 48 Vodítka GIMP**

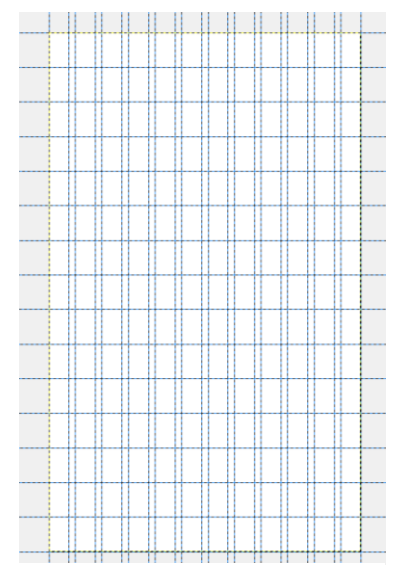

Při vkládání všech obrázků je vždy nutné použít nástroj ŠKÁLOVAT, upravit jejich velikost a přesunout je na potřebné místo. Udělá se výběr tak, aby označoval přesnou polohu obrázku, klikne se pravým tlačítkem na vrstvu s obrázkem a zvolí se možnost MASKA DO VÝBĚRU. Tím se vytvoří přesná maska k umístění obrázku. Na obrázky rychlých odkazů, v prostření části, se zvolí u nástroje VÝBĚR zaoblení rohů a poté

se postupuje stejným způsobem jako u předchozího (obrázek 50).

Nástrojem KRUHOVÝ VÝBĚR se vytvoří posuvníky pro prezentaci fotografií v horní části a tlačítko play pro video ve spodní části. Následně nástrojem TEXT bude doplněn text do všech částí webové stránky (obrázek 51).

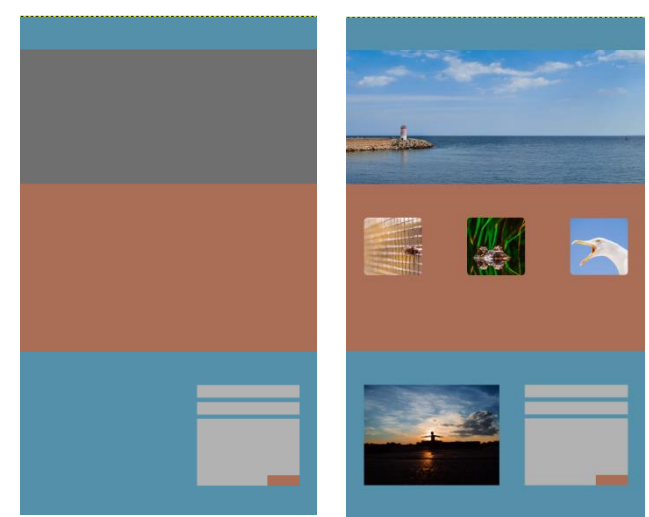

**Obrázek 49 Rozdělení GIMP**

**Obrázek 50 Vložené obrázky GIMP**

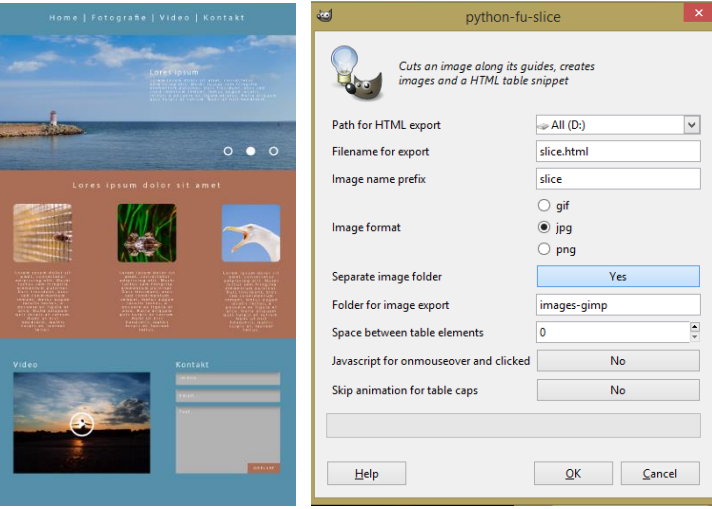

**Obrázek 51 vytvořený návrh GIMP**

**Obrázek 52 Nástroj python-fu slice GIMP**

Po dokončení návrhu je důležité připravit web ke kódování v HTML a CSS. K tomu zde slouží nástroj SLICE, který se nachází mezi FITLRY/WEB. SLICE slouží k rozřezání návrhu podle vodítek na malé obrázky zvoleného formátu.

Nejdřív je nutné se ujistit, že všechny vrstvy jsou v jedné složce. Nastaví se nová vodítka podle toho, jak bude web ovládán. V dialogovém okně nástroje SLIVE (obrázek 52) se zvolí cílová složka a formát ve kterém bude rozřezaný návrh ukládat. Vodítky však nelze definovat přesné oblasti pro rozřezání a tak je tento postup nutné vícekrát opakovat.

## **4.6.2 Úprava v programu Photoshop**

Nejprve se vytvoří nový obrázek s rozměry 960 x 1600 pixelů. Pro vytvoření vodítek Photoshop implementoval ve verzi Creative Cloud nástroj pro rozvržení vodítek (obrázek 53). Zde stačí jen navolit kolik sloupců, řádků a jaký odstup mají mít.

Po rozvržení vodítek s nástrojem OBDELNÍK se vytvoří hlavní oblasti webové stránky, které se přichytávají na vodítka. S tímto nástrojem se zhotoví i siluety pro tvorbu odkazových obrázků, videa a kontaktního formuláře. Photoshop pracuje s nedestruktivními tvary, které lze i nadále upravovat. Například zaoblení rohů u odkazových obrázků lze provést až nakonec (obrázek 54).

Nyní se vloží obrázky, které se libovolnou transformací zmenší a posunou na místo podle potřeb. Poté stačí najet myší na rozmezí tvaru požadovaného obrázku ve vrstvách a přidržet klávesu ALT pro vytvoření rychlé masky (obrázek 55). S tvarem a obrázkem následně lze odděleně manipulovat.

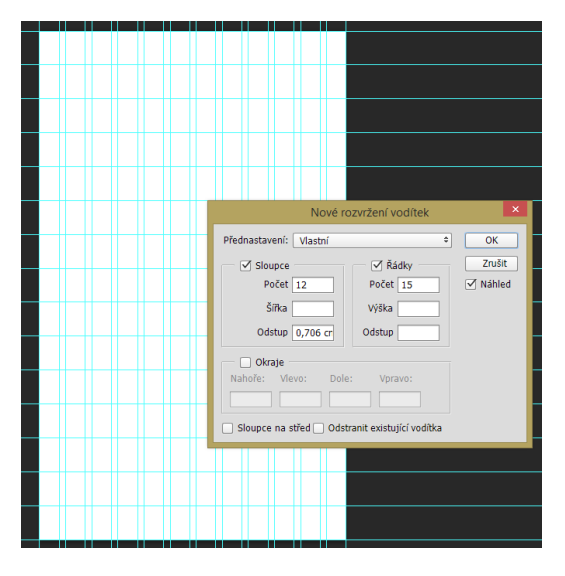

**Obrázek 53 Vodítka Photoshop**

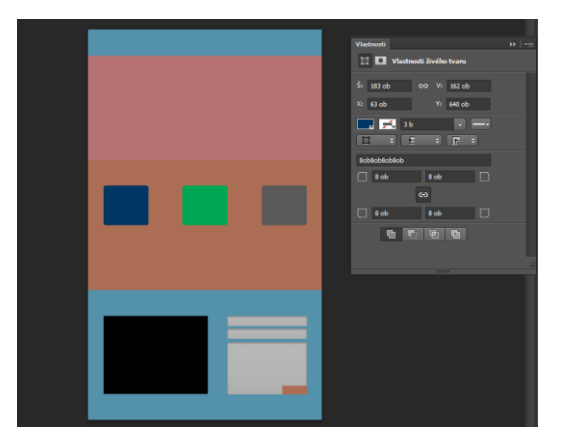

#### **Obrázek 54 Rozdělení Photoshop**

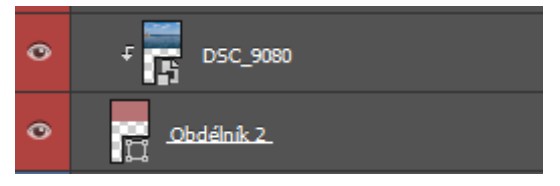

**Obrázek 55 Rychlá maska Photshop**

Pro dokončení návrhu stačí doplnit nástrojem TEXT všechen potřebný text a nástroji na tvorbu tvarů vytvořit posuvník pro slideshow a tlačítko play pro video.

Po dokončení návrhu webové stránky je nutno návrh připravit pro kódování. Nástrojem ŘEZ se označí jednotlivé části návrhu tak, jak stránky následně budou kódovány. U těchto řezů lze definovat další vlastnosti, jako jsou název nebo URL odkaz. Pak se vyvolá dialogové okno ULOŽIT PRO WEB (obrázek 57), kde nastavíme kvalitu a formát jednotlivých řezů. V tomto okně můžeme navolit, zda se má ulož jen část řezů nebo všechny.

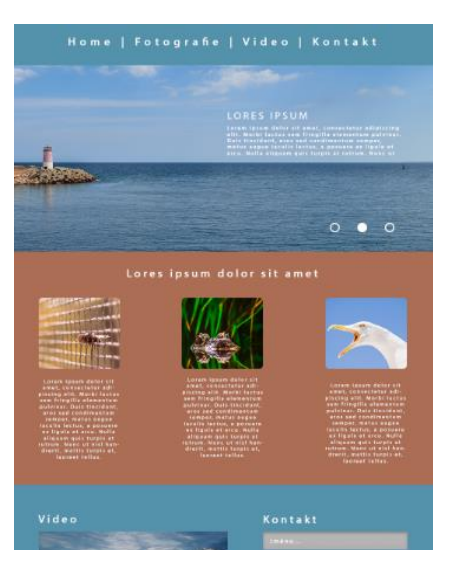

**Obrázek 56 Vytvořený návrh Photoshop**

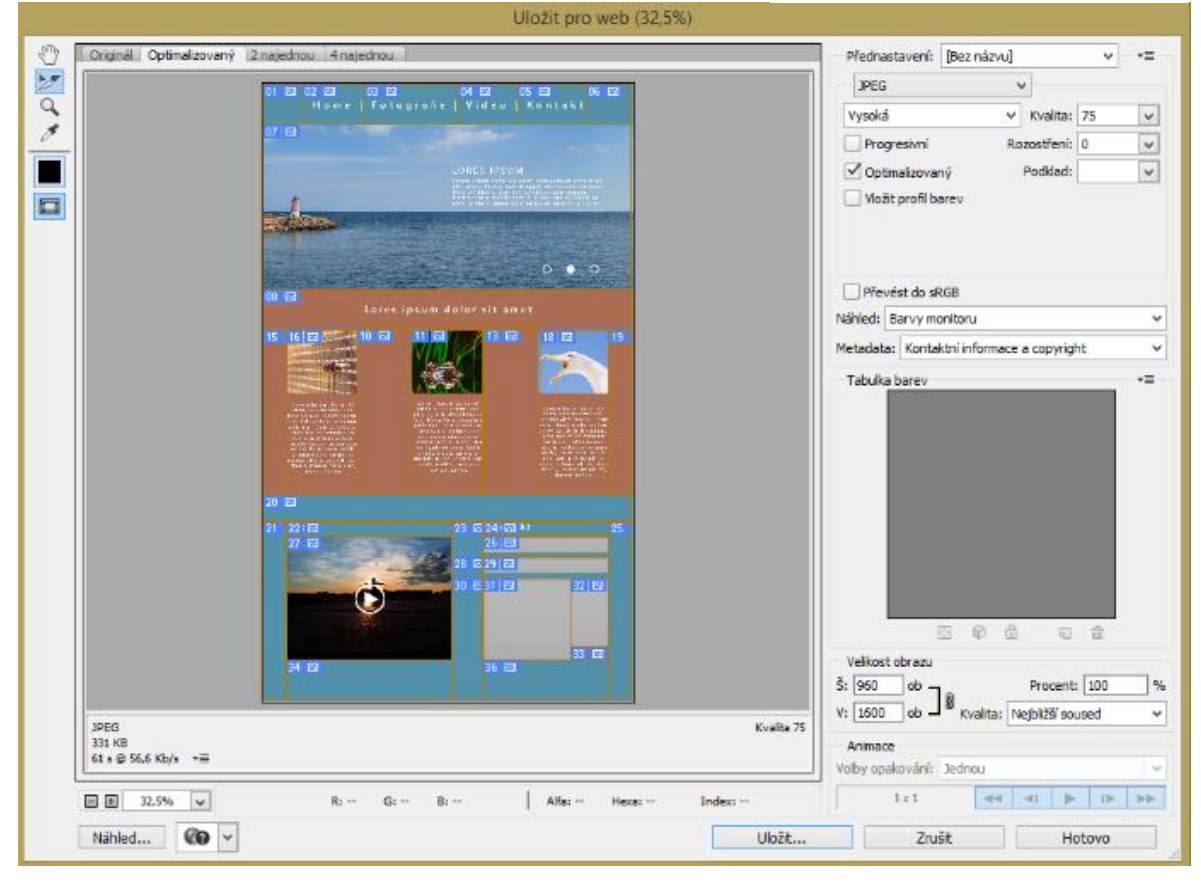

**Obrázek 57 Nástroj uložit pro web Photoshop**

## **4.6.3 Zhodnocení**

Úlohu vytvoření webdesignu lze v obou grafických editorech dosáhnout zhruba se stejným výsledkem. V editoru GIMP se však používá na většinu prvků destruktivní výběr. Pokud je potřeba nějakou část upravit, musí se vytvořit nový výběr. Photoshop naproti tomu vytváří vektorové tvary, které jsou zcela nedestruktivní, a lze s nimi dále pracovat.

I následné rozřezání návrhu pro kódování je slabinou GIMPu, který při definování oblastí používá vodítka, u kterých není bohužel možné označit pouze určitou část. Vodítka tak většinou definují i jinou oblast. Tento proces se proto musí vícekrát opakovat, aby bylo dosaženo i potřebných řezů.

Naopak Photoshop s nástrojem ŘEZ umožňuje vybírat pouze oblasti, které jsou zrovna potřeba. Lze zde nastavit i správu barev, velikosti a formátu výsledných obrázků.

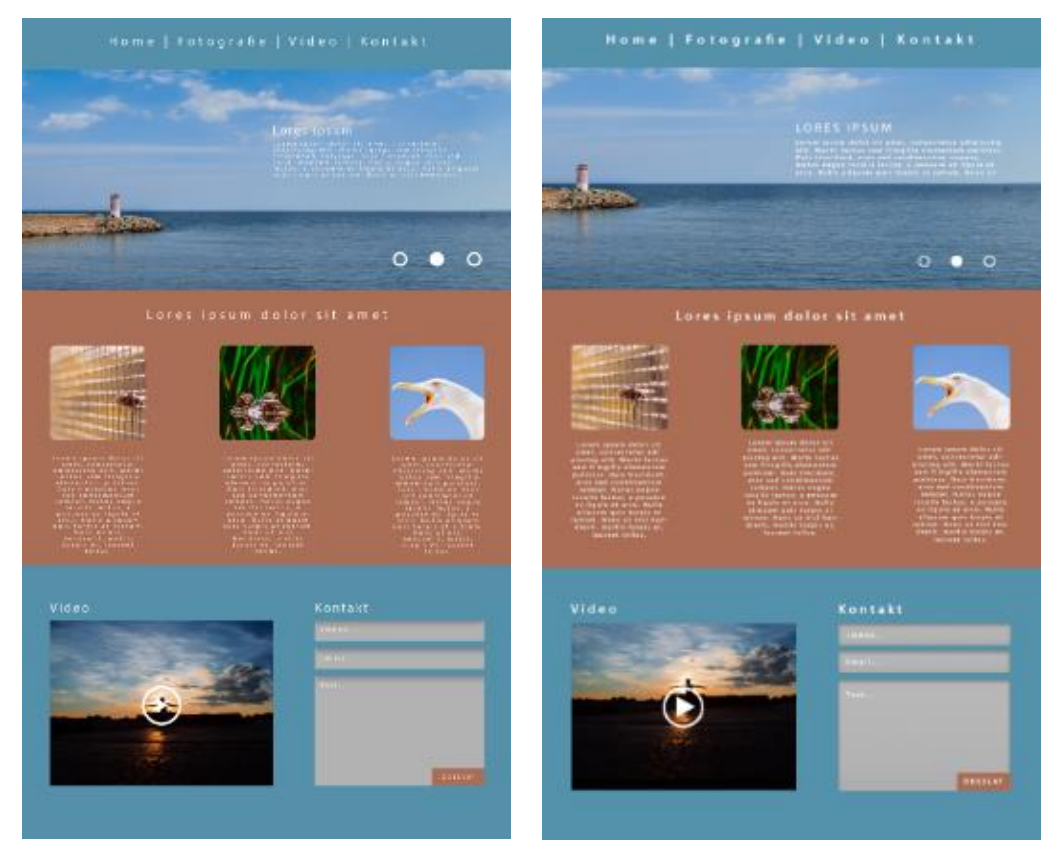

**Obrázek 58 6. úloha srovnání GIMP/ Photoshop**

## **5 Vícekriteriální analýza**

Pro porovnání dvou grafických editorů Photoshopu ve verzi Creative Cloud a GIMPu ve verzi 2.8.14 bude použit model vícekriteriálního rozhodování. Pro přesnější porovnání byly vytvořeny dvě vícekriteriální analýzy. Jednu z pohledu běžného amatérského uživatele a druhou z pohledu profesionálního uživatele - podniku.

Vybrána byla tato kritéria:

- 1. Operační systém
- 2. Hardwarové požadavky
- 3. Podporované formáty
- 4. Barevné režimy
- 5. Nástroje a funkce
- 6. Cena
- 7. Úprava barev fotografie
- 8. Vytvoření vodoznaku
- 9. Zdůraznění barevné části černobílé fotografie
- 10. Deformace obrazu pomocí filtru
- 11. Retuš obličeje
- 12. Tvorba webdesignu

## **5.1 Kritéria**

Kritéria byla zvolena tak, aby obsáhla co největší užitou část pro běžného i profesionálního uživatele. Kritéria zahrnují jak porovnání dle specifikací, ceny, tak i práci s oběma editory.

## **5.1.1 Softwarové požadavky**

Grafické editory podporují mnoho operačních systémů. Body budou uděleny podle toho, jaké podporují operační systémy.

## **5.1.2 Hardwarové požadavky**

Každý z editorů má jiné hardwarové požadavky pro chod programu. Pro udělení bodů bude důležité, který z grafických editorů potřebuje nižší výkon počítače.

## **5.1.3 Podporované formáty**

V základním nastavení editory podporují mnoho grafických formátů obrázku. Důležité jsou pro toto kritérium formáty JPEG, PNG, TIFF a hlavně formát RAW, pro možnost úpravy fotografie v nejlepší kvalitě.

### **5.1.4 Barevné režimy**

Pro úpravu fotografií pro web a prezentaci fotografie v digitální podobě je důležitá podpora barevného režimu RGB. Naopak barevný režim CMYK je potřeba při tištěné prezentaci fotografií. Nejvíce hodnocen bude ten editor, který podporuje oba zmíněné barevné režimy.

### **5.1.5 Nástroje a funkce**

Při výčtu všech funkcí a nástrojů obou grafických editoru budou porovnány rozdíly v množství možností úpravy fotografií.

## **5.1.6 Cena**

Cena je velmi specifické kritérium v této analýze. V praxi závisí především na typu uživatele – zda se jedná o amatérského uživatele nebo komerční firmu, pro které nejsou pořizovací náklady příliš významné kritérium.

## **5.1.7 Vypracované úlohy**

U všech vypracovaných úloh bude věnována pozornost jednotlivým kritériím tak, aby byla nejvíce vystižena práce na dané úloze.

## **Kvalita zpracované úlohy**

Zde bude hodnocena především kvalita provedené úlohy a odlišnosti od původních představ. Zda odpovídá jak barevnost, ostrost a dostatečné odstranění nebo přidání objektů.

## **Ovladatelnost nástrojů**

U tohoto kritéria budou posuzovány veškeré volby a možnosti použitých nástrojů v dané úloze.

## **Přesnost nástrojů**

Každý nástroj použitý u vybrané úlohy bude posuzován, zda pracuje přesně a spolehlivě a zda nevytváří něco jiného nežli by měl.

## **Rychlost provedení úlohy**

Bude hodnocen čas strávený úpravou úlohy, který byl měřen vždy až po opětovném postupu, tak aby byl eliminován čas jakýmkoli hledáním nebo nefunkčností nástrojů.

## **5.2 Stanovení vah kritérií**

Stanovení vah bylo řízeno subjektivním názorem podloženým specifikacemi a výsledky ze zpracovaných úloh. Při takto velkém počtu kritérií byly kritéria seskupeny do dílčích skupin podle příbuznosti.

## **5.2.1 Metoda stanovení vah kritérií**

K určení vah kritérií byla zvolena metoda postupného rozvrhu vah. Nejdříve se stanovily váhy jednotlivých skupin kritérií pomocí bodovací metody. Metoda bodovací byla následně zvolena, protože jsou známa jak pořadí, tak rozestupy v pořadí jednotlivých skupin kritérií. Při bodování skupin kritérií byl použit rozsah od 1 do 100 bodů, které byly přiděleny skupinám kritérií podle své důležitosti. Čím vyšší počet bodů kritérium získalo, tím větší důležitost v této analýze má. Následně je nutné tyto hodnoty normalizovat pomocí vzorce:

$$
w_j = \frac{v_j}{\sum_{k=1}^n v_k}
$$

Normalizovanou váhu skupiny kritéria SK<sub>i</sub> značí w<sub>i</sub>. Udělené body jsou značeny v<sub>i</sub>, j=1, 2...n, kde n je počet všech skupin kritérií, v<sub>k</sub> značí SUMU všech udělených bodů.

Následně byly stanoveny váhy každého kritéria v příslušné skupině. Zde byly opět zvoleny metodou bodovací se stupnicí od 1 do 10 bodů. Dále byly příslušné hodnoty normalizovány podle již zmíněného vzorce, kde normalizovanou váhu K<sup>j</sup> značí w<sup>j</sup> a udělené body jsou značeny v<sub>i</sub>, j=1,2…n, kde n je počet všech kritérií ve skupině.

Nakonec byly tyto váhy vynásobeny váhami skupin kritérií v rámci každé skupiny, čímž byly získány výsledné normované váhy kritérií.[22]

## **5.2.2 Váhy kritérií**

Váhy skupin kritérií byly určeny podle zmíněné bodovací metody. Čím vyšší důležitost mají kritéria, tím větší počet bodů byl přidělen. Vzhledem k velmi specifickému kritériu ceny byly vytvořeny dvě odlišné analýzy, lišící se v rozložení vah skupin kritérií.

Pro běžného uživatele, pro kterého je cena jedna z hlavních priorit při volbě editoru, byla zvolena vyšší váha kritéria nežli v případě podniku (tabulka 4). Podnik si tuto položku může zahrnout do nákladů podniku a není tedy toto kritérium pro něj rozhodující. U jednotlivých kritérií se hodnoty vah neliší mezi podnikem a běžným uživatelem (tabulka 5).

<span id="page-51-0"></span>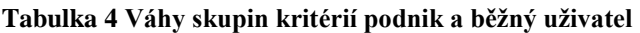

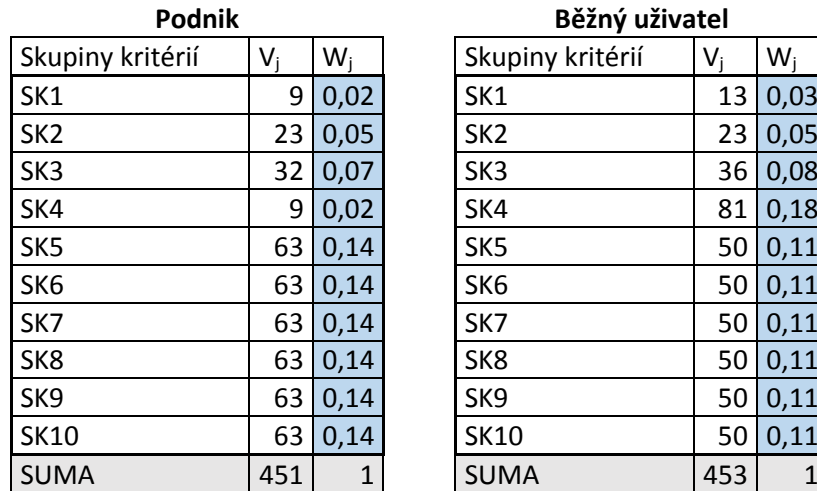

**Podnik Běžný uživatel** Skupiny kritérií  $\|V_i\|$  Wj SK1 13 0,03 SK2 23 0,05 SK3 36 0,08 SK4 81 0,18 SK5 50 0,11 SK6 50 0,11 SK7 50 0,11 SK9 50 0,11 SK10 50 0,11

Legenda:

Vj: počet bodů Wj: normovaná váha

<span id="page-51-1"></span>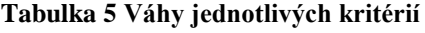

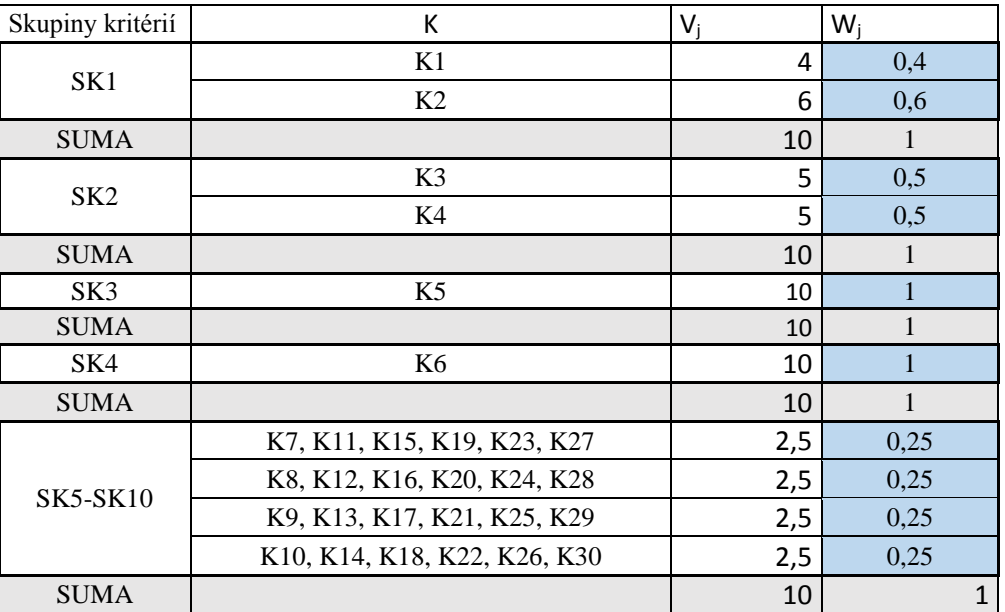

## **5.2.3 Výsledné váhy kritérií**

Výsledné normované váhy jednotlivých kritérií byly získány vynásobením vah skupin kritérií a samotných kritérií. Normované váhy kritérií pro podnik jsou zaznamenané v tabulce 6 a pro běžného uživatele v tabulce 7.

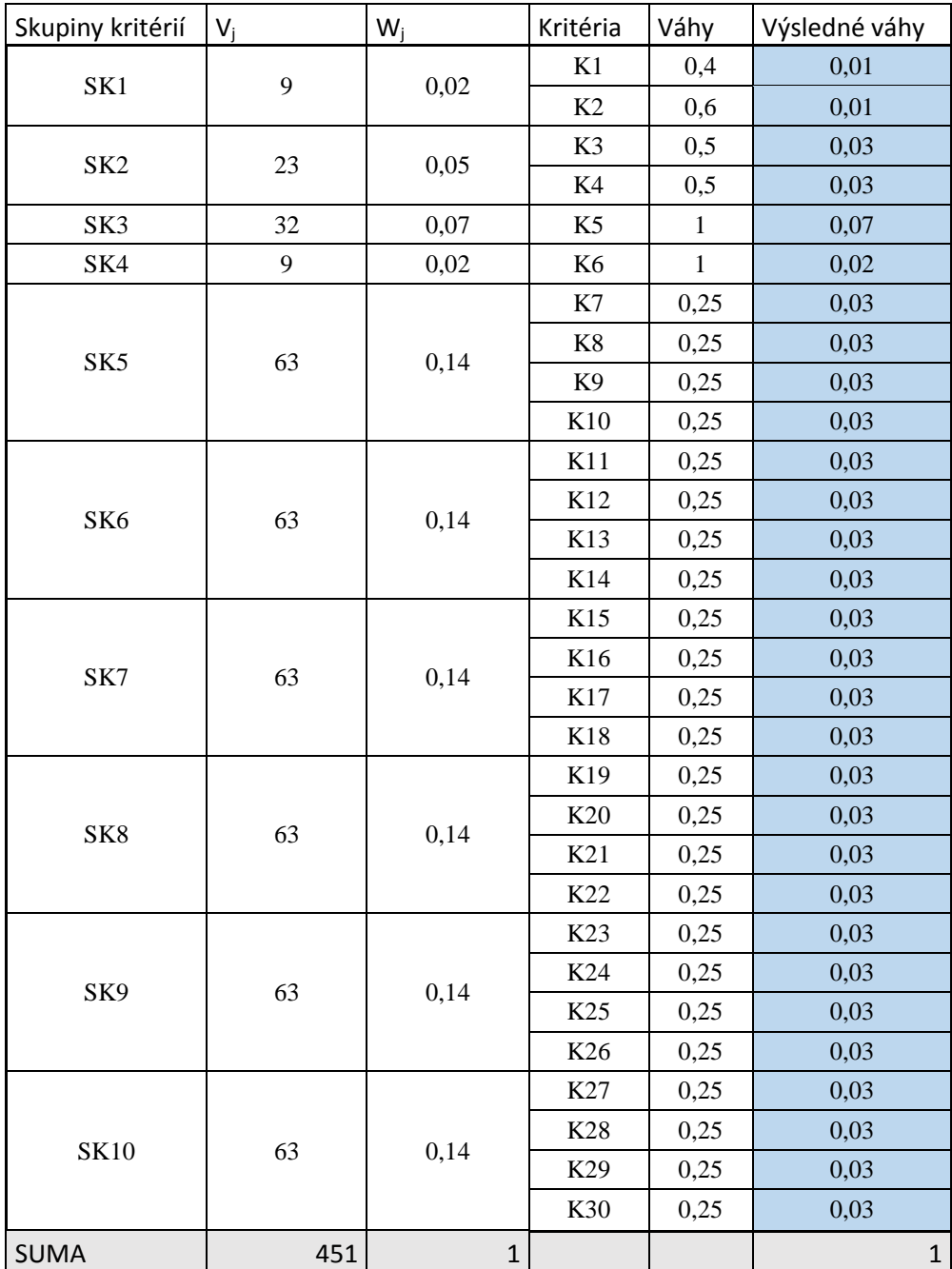

## <span id="page-52-0"></span>**Tabulka 6 Normované váhy kritérií pro podnik**

| Skupiny kritérií | $V_j$ | $W_i$       | Kritéria        | Váhy         | Výsledné váhy |
|------------------|-------|-------------|-----------------|--------------|---------------|
| SK1              | 13    | 0,03        | K1              | 0,4          | 0,01          |
|                  |       |             | K2              | 0,6          | 0,02          |
| SK <sub>2</sub>  | 23    | 0,05        | K3              | 0,5          | 0,03          |
|                  |       |             | K4              | 0,5          | 0,03          |
| SK3              | 36    | 0,08        | K <sub>5</sub>  | $\mathbf{1}$ | 0,08          |
| SK4              | 81    | 0,18        | K <sub>6</sub>  | $\mathbf{1}$ | 0,18          |
| SK <sub>5</sub>  | 50    | 0,11        | K7              | 0,25         | 0,03          |
|                  |       |             | K8              | 0,25         | 0,03          |
|                  |       |             | K <sub>9</sub>  | 0,25         | 0,03          |
|                  |       |             | K10             | 0,25         | 0,03          |
| SK <sub>6</sub>  | 50    | 0,11        | K11             | 0,25         | 0,03          |
|                  |       |             | K12             | 0,25         | 0,03          |
|                  |       |             | K13             | 0,25         | 0,03          |
|                  |       |             | K14             | 0,25         | 0,03          |
| SK7              | 50    | 0,11        | K15             | 0,25         | 0,03          |
|                  |       |             | K16             | 0,25         | 0,03          |
|                  |       |             | K17             | 0,25         | 0,03          |
|                  |       |             | K18             | 0,25         | 0,03          |
| SK8              | 50    | 0,11        | K19             | 0,25         | 0,03          |
|                  |       |             | K20             | 0,25         | 0,03          |
|                  |       |             | K21             | 0,25         | 0,03          |
|                  |       |             | K22             | 0,25         | 0,03          |
| SK9              | 50    | 0,11        | K <sub>23</sub> | 0,25         | 0,03          |
|                  |       |             | K24             | 0,25         | 0,03          |
|                  |       |             | K <sub>25</sub> | 0,25         | 0,03          |
|                  |       |             | K26             | 0,25         | 0,03          |
| <b>SK10</b>      | 50    | 0,11        | K27             | 0,25         | 0,03          |
|                  |       |             | K28             | 0,25         | 0,03          |
|                  |       |             | K29             | 0,25         | 0,03          |
|                  |       |             | K30             | 0,25         | 0,03          |
| <b>SUMA</b>      | 453   | $\mathbf 1$ |                 |              | $\mathbf 1$   |

<span id="page-53-0"></span>**Tabulka 7 Normované váhy kritérií pro běžného uživatele**

## **5.3 Hodnocení kritérií**

K hodnocení kvalitativních kritérií byla použita bodovací metoda, která slouží k převedení slovních ohodnocení. Ve skupinách SK1-SK6 bude odkazováno na tabulku číslo 3. Dále skupiny kritérií SK5-SK10 jsou vypracované úlohy, kde tyto úlohy budou ohodnoceny podle zhodnocení, které bylo změřeno při provedení úloh. Body kritériím jsou uděleny podle subjektivního názoru v rozmezí 1 až 10 bodů na problematiku porovnání grafických editorů (tabulka 8). Udělení bodů je následně obohaceno slovním popisem.

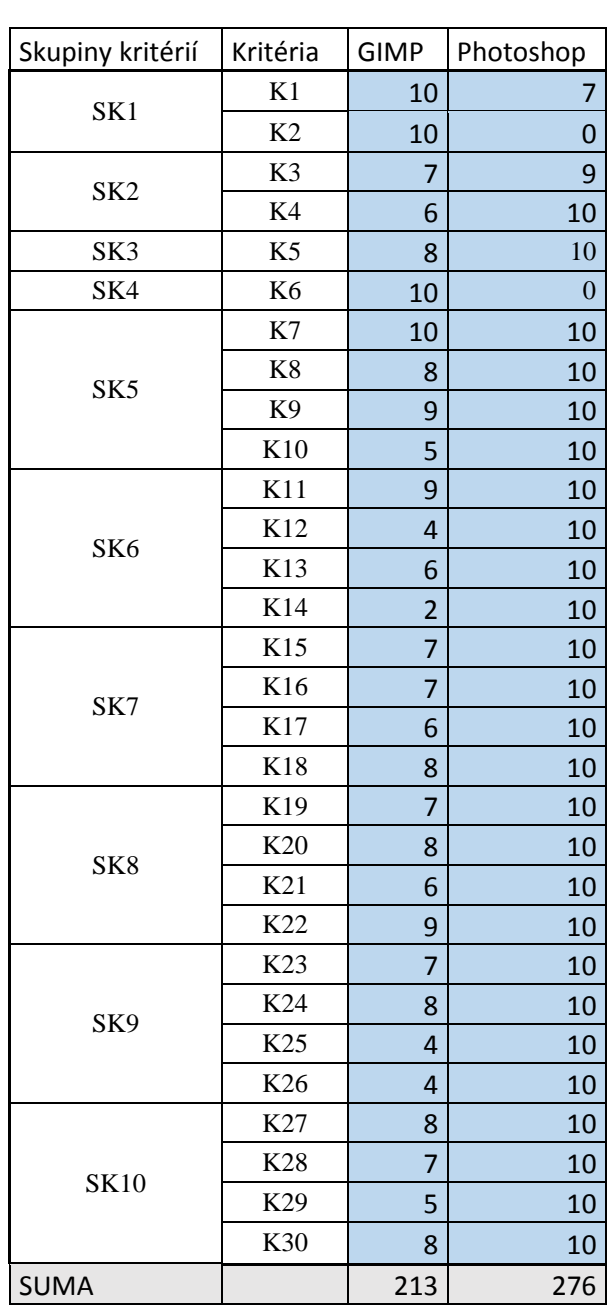

<span id="page-54-0"></span>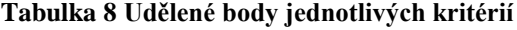

## **5.3.1 Hardwarové a softwarové požadavky – SK1**

Tato skupina byla vytvořena vzhledem podobnosti požadavků na počítač. Kritériím u této skupiny byla zvolena nízká váha důležitosti, vzhledem stále zdokonalujícím se technologiím.

## **Operační systém – K1**

Z důvodu malého podílu Linuxových operačních systémů na celosvětovém trhu ze dne 15. 1. 2015 (Obrázek 60 a tabulka 9). Lze u tohoto kritéria vyvodit nižší váhu důležitosti. Jelikož Photoshop nepodporuje operační systém Linux, byl ohodnocen nižším počet bodů než grafickému editoru GIMP.

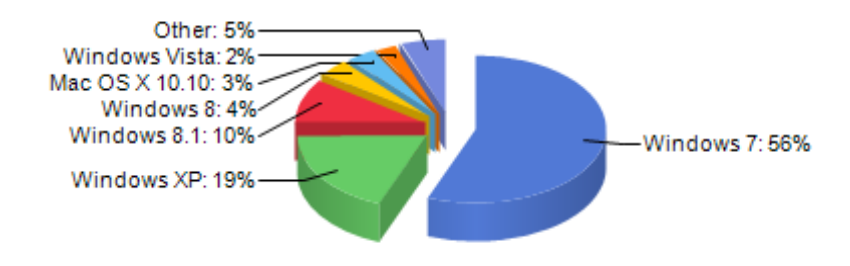

### **Obrázek 59 Poměr operačních systémů na trhu**

<span id="page-55-0"></span>**Tabulka 9 Poměr operačních systémů na trhu**

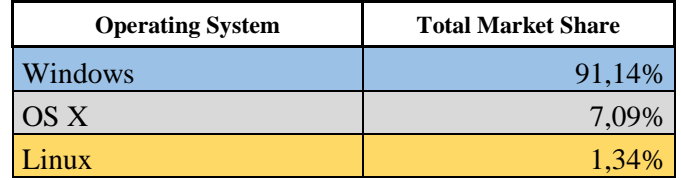

[23]

## **Hardwarové požadavky – K2**

Z hlediska stále výkonnějších a technologicky vyspělejších počítačů[30] není toto kritérium o moc váhově důležitější než volba operačního systému. Oba grafické editory jsou schopny pracovat i na více než 5 let starém hardwaru. Počet bodů byl udělen jednoznačně pro GIMP, protože ve všech ohledech požaduje nižší hardwarové požadavky.

## **5.3.2 Podporované formáty a barevné režimy – SK2**

Pro práci s grafickými editory na profesionálnější úrovni jsou velmi důležité jak podporované formáty, tak barevné režimy. Bez kterých nelze dosáhnout požadovaných výsledků. Proto byla vytvořena z těchto dvou odvětví jedna skupina.

#### **Podporované formáty – K3**

Ze zmiňovaných formátů, které jsou důležité pro toto kritérium, grafický editor GIMP nepodporuje formát RAW. Ten je důležitý pro kvalitní úpravu fotografií. Photoshop není schopen otevřít XCF soubor, který je pro GIMP nativní grafický formát.

#### **Barevné režimy – K4**

Oba grafické editory jsou schopny pracovat s barevným režim RGB. Pro tvorbu grafiky a tiskových materiálů, je ale důležitý barevný režim CMYK. Ten je podporován právě tiskárny a jedině takto lze dosáhnout přesných a shodných barev při tisku. V editoru GIMP s tímto režimem pracovat nelze.

## **5.3.3 Nástroje a funkce – SK3 (K5)**

Množství nástrojů a funkcí obou grafických editorů se moc neliší. V editoru GIMP však chybí práce na úpravě videa, práce s 3D nebo animace.

## **5.3.4 Cena – SK4 (K6)**

Photoshop je oproti GIMPU placeným editorem. GIMP je open source, který umožňuje jakoukoli úpravu svého zdrojového kódu a je ke stažení zdarma. Za Photoshop je nutné platit. Od verze Creative Cloud je nutné platit měsíčně částku 19,99 US\$ (487,50 Kč) nebo ročně 239,88 US\$ (5877 Kč).

## **5.3.5 Úprava barevné fotografie – SK5**

V této úloze byly použity všechny základní funkce a nástroje pro úpravu barev fotografie.

### **Kvalita zpracované úlohy – K7**

Kvalita vypracované úlohy je v obou editorech na stejné úrovni, jak po stránce barevnosti tak ostrosti fotografie. Malé odlišnosti v obrazu jsou způsobeny odlišnostmi editorů.

## **Ovladatelnost nástrojů – K8**

Veškeré ovládání nástrojů v programu GIMP je přes nastavení v kontextové nabídce barvy. Je tak nutnost dbát na přesnost protože úpravy jsou destruktivní. Zato v editoru Photoshop lze vytvořit pro každou úpravu nedestruktivní vrstvu úprav.

## **Přesnost nástrojů – K9**

Použité nástroje v GIMPu jsou destruktivní, proto je lepší vždy pro každou úpravu vytvářet novou vrstvu a ušetřit tak případný čas při zpětných úpravách. Photoshop vytváří nedestruktivní vrstvy úprav, kterými lze přesně docílit požadovaných úprav i zpětně.

## **Rychlost provedení úlohy – K10**

Rychlost úprav v obou editorech je stejná, pokud hned na poprvé poupravíte všechny prvky podle svých představ. Většinou se to však hned na poprvé nepovede a je nutné ještě fotografii poupravit. V tomto ohledu má Photoshop velkou výhodu v nedestruktivních vrstvách úprav. Úprava v editoru GIMP i ve Photoshopu zabrala 2 minuty, kdy bylo vše přesně připravené. Při první úpravě však v GIMPu zabrala úprava 5 minut, na rozdíl od Photoshopu kde byl čas neměnný.

## **5.3.6 Vytvoření vodoznaku – SK6**

Pro vytvoření vodoznaku byl ve Photoshopu použit nástroj styl vrstvy, který umožňuje nastavení stínů nebo ohraničení vrstvy. V editoru GIMP bylo použito více nástrojů pro evokování stejného efektu.

### **Kvalita zpracované úlohy – K11**

Vypracované vodoznaky v této úloze jsou dost podobné jen s jemnými rozdíly, které vznikají použitím různých technik.

#### **Ovladatelnost nástrojů – K12**

Při použití nástroje styl vrstvy v editoru Photoshop stačí jen aplikovat na text a nastavit hodnoty pro velikost a vzdálenost stínů. V programu GIMP je tvorba stínů složitější. Musí se vytvořit výběr textu, který následným posunem a rozostřením vytvoří stín.

#### **Přesnost nástrojů – K13**

U postupu v editoru GIMP je potřeba představivosti a přesného promyšlení kroků, aby efekt byl stejný jako po nastavení ve Photoshopu.

#### **Rychlost provedení úlohy – K14**

Zatím co ve Photoshopu je tato úloha otázka 2 minut po nastavení hodnost v nástroji styl vrstvy. V editoru GIMP je potřeba minut 8 a je zde zjevný rozdíl v rychlosti zpracování.

## **5.3.7 Zdůraznění barevné části černobílé fotografie – SK7**

Při vytváření úlohy pro zdůraznění barevné části černobílé fotografie, byly využity nástroje pro převod barevné fotografie na černobílou a nástroje masky.

## **Kvalita zpracované úlohy – K15**

Při pohledu na výsledné obrázky obou editorů lze zpozorovat jemné nedostatky při ořezávání pomocí masky.

#### **Ovladatelnost nástrojů – K16**

Převod barevné fotografie na černobílou lze v editoru GIMP provést pouze prostřednictvím nástroje odbarvit, kde chybí jakékoli nastavení konkrétních barev. Za to Photoshop nabízí manipulaci se všemi kanály a lze tak nastavit u každého různý stupeň šedi. Použité magnetické laso ve Photoshopu umožnuje plynulejší práci při označování.

#### **Přesnost nástrojů – K17**

Převod fotografie na černobílou v GIMPu lze provést jen prostřednictvím nástroje odbarvit a nelze tak korigovat přesný výsledek. Photoshopu umožňuje přesné nastavení jednotlivých barev k převodu na černobílou fotografii. Při práci s nástrojem výběr pro vytvoření masky ve Photoshopu, lze užít nástroj zpřesnit okraje, který dopomůže s realistickým vzhledem vytvořeného výběru.

### **Rychlost provedení úlohy – K18**

Nástroj laso je u obou editorů velice podobně nastaven, jen ve Photoshopu je možné rychleji pracovat díky automatickému vytváření bodů. Čas zde uspoří i nástroj zpřesnit okraje, který usnadní následnou práci s maskami. V GIMPu tato úloha, zdůraznění barevné části černobílé fotografie, trvala 9 minut oproti 6 minutám strávených v editoru Photoshop.

## **5.3.8 Deformace obrazu pomocí filtru – SK8**

Úloha na deformaci obrazu pomocí filtru je založena na použití nástrojů deformace obrazu v editoru GIMP a zkapalnění v programu Photoshop.

#### **Kvalita zpracované úlohy – K19**

Při přiblížení je zřetelný rozdíl mezi oběma výsledky. Na výsledku provedeném v programu GIMP jsou viditelné nedostatky vměstnání saka a nepřirozené boule.

## **Ovladatelnost nástrojů – K20**

V GIMPu si celkový obraz nelze přiblížit a pracovat na detailech oproti Photoshopu, který umožňuje krok zpět při deformaci a navíc i kontrolu před úpravou a po úpravě.

#### **Přesnost nástrojů – K21**

Jelikož GIMP neumožňuje přiblížit si obraz, je těžké pracovat na jakýchkoli detailech a je tak velmi nepřesný.

### **Rychlost provedení úlohy – K22**

Rychlost práce je však na stejné úrovni, kdy ve Photoshopu byla práce hotová za 3 minuty a v editoru GIMP za 4 minuty. Čas strávený na úloze v GIMPu se prodloužil jen kvůli nemožnosti kroku zpět při deformaci a nutnému rozdělení práce.

### **5.3.9 Retuš obličeje – SK9**

Při retuši obličeje byly využity nástroje pro retušování, klonovací razítko v editoru GIMP nebo retušovací štětce ve Photoshopu. Následně byly použity volby rozostření.

### **Kvalita zpracované úlohy – K23**

Photoshop si s celkovou retuší poradil velmi dobře i s vyhlazením pleti. U úpravy v GIMPu nejvíce kazí dojem právě vyhlazení pleti, kde chybí jakákoli reálné zobrazení a textura pleti.

### **Ovladatelnost nástrojů – K24**

Ovládání všech použitých nástrojů je intuitivní, ale v editoru GIMP chybí určité nástroje a funkce, které jsou při retuši potřeba. Chybí zde například možnost změny všech vlastností stopy štětce v průběhu retušování nebo volby realističtější rozostření.

## **Přesnost nástrojů – K25**

GIMP neumožňuje lepší nebo kvalitnější rozostření než Gaussovské, které povrch tváře nedokáže dostatečně přesvědčivě rozmazat. Při použití nástroje léčení si nedovede poradit při přechodu více barevného prostředí.

## **Rychlost provedení úlohy – K26**

Plynulost práce s editorem GIMP při retušování obličeje je velice zdlouhavá, protože při retušování je nutné stále nastavovat tvrdost, velikost, poměr nebo úhel stopy. GIMP neumožňuje toto nastavení volit průběžně, ale pokaždé se musí vytvořit nová stopa. Photoshop naopak ještě ulehčuje toto nastavení přidržením klávesy ALT a posunem myši. Celková práce na retuši obličeje se ve Photoshopu vešla do 11 minut oproti 18 minutám celkové práci v GIMPu.

### **5.3.10 Tvorba webdesignu – SK10**

Tato úloha byla věnována webdesignu se kterým jsou ve Photoshopu spojeny nástroje vytvářející tvary, rychlé masky a možnosti uložení pro web. V GIMPu se na webdesignu pracuje odlišným způsobem přes nástroje výběr, masky a následně pomocí nástroje python-fu slice připravit návrh pro web.

## **Kvalita zpracované úlohy – K27**

Po porovnání výsledků z obou editorů si takřka nelze všimnout jakýchkoli rozdílů. Při prozkoumání souborů připravených pro web si lze, ale všimnou jistých nedostatků v GIMPu spojených s nepřesnými ořezy obrázků.

### **Ovladatelnost nástrojů – K28**

Při tvorbě jednotlivých částí designu je velkou nevýhodou GIMPu možnost tvořit části jen pomocí nástroje výběr. Photoshop umožňuje vytvářet nedestruktivní tvary a ulehčit tak práci jak při vkládání obrázků tak vytváření obrazců.

Rozdílná je také ovladatelnost konečného rozřezání pro web. Photoshop nabízí nástroj s mnoha možnostmi jak daný webdesign rozřezat na menší části pro kódování. GIMP však využívá při rozřezání pouze vodítka a je nutné tuto operaci opakovat vícekrát.

### **Přesnost nástrojů – K29**

Při práci v GIMPu oproti Photoshopu se pracuje jen s destruktivními vrstvami a není možné se tak zpětně vracet k úpravě. V GIMPu je tedy nutné pro každou úpravu vytvářet nové vrstvy.

## **Rychlost provedení úlohy – K30**

Při použití destruktivních vrstev velmi záleží jak moc je předběžně webdesign navržený a co všechno se zde bude dodělávat zpětně. Většinou totiž návrh nebývá konečný a tak je těžké v GIMPu provádět jakékoli následné úpravy. Při měření času se nejvíce odrazilo opětovné řezání návrhu v editoru GIMP, které celkovou dobu strávenou na této úloze prodloužilo na 30 minut, zatímco v grafickém editoru Photoshop byla úloha hotova do 20 minut.

## **5.4 Řešení**

Na základně bodovací stupnice byl každému kritériu přidělen příslušný počet bodů a poté po pronásobení výslednými normovanými vahami kritérií sečteny pro každou variantu body. Nejlepší varianta je s nejvyšším součtem (tabulka 10).

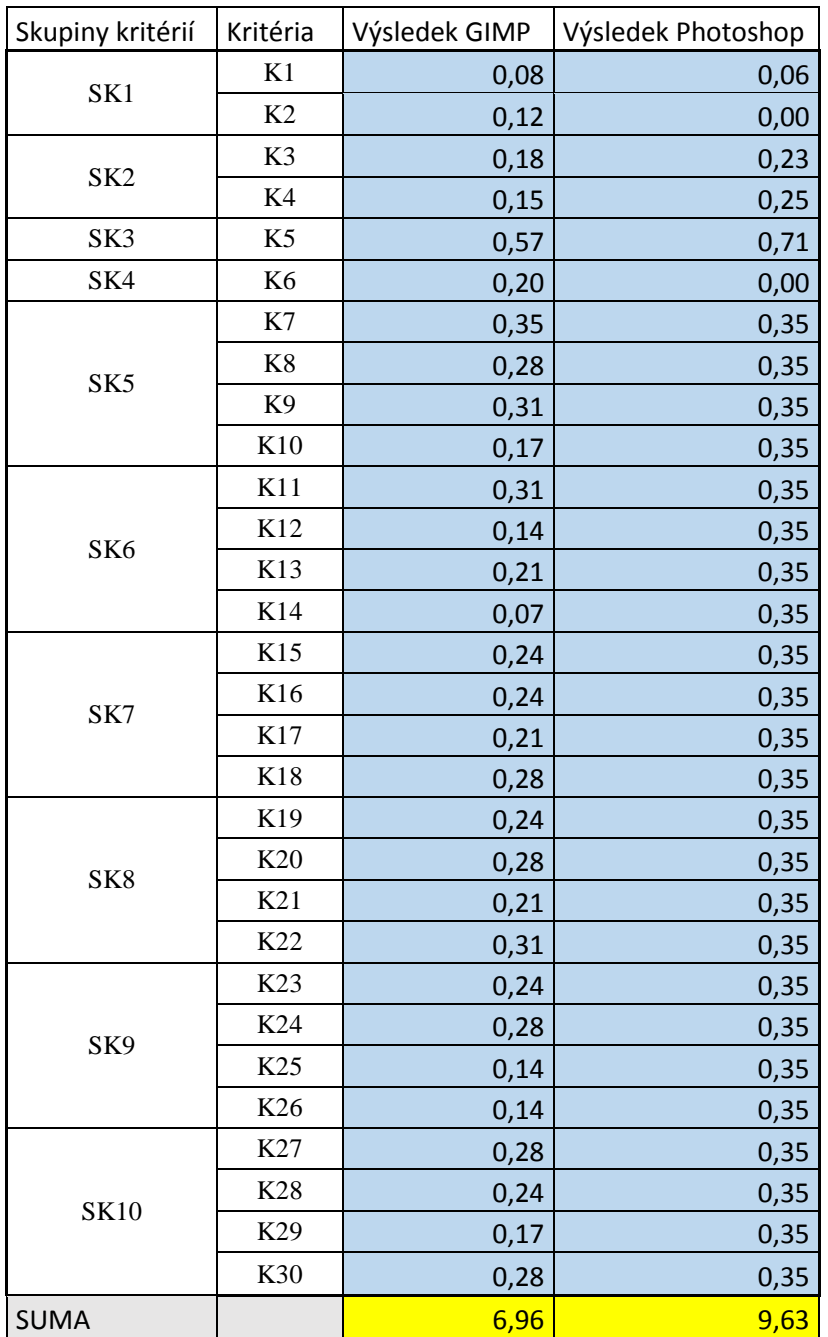

## <span id="page-62-0"></span>**Tabulka 10 Vážený součet podniku**

## <span id="page-63-0"></span>**Tabulka 11 Vážený součet běžného uživatele**

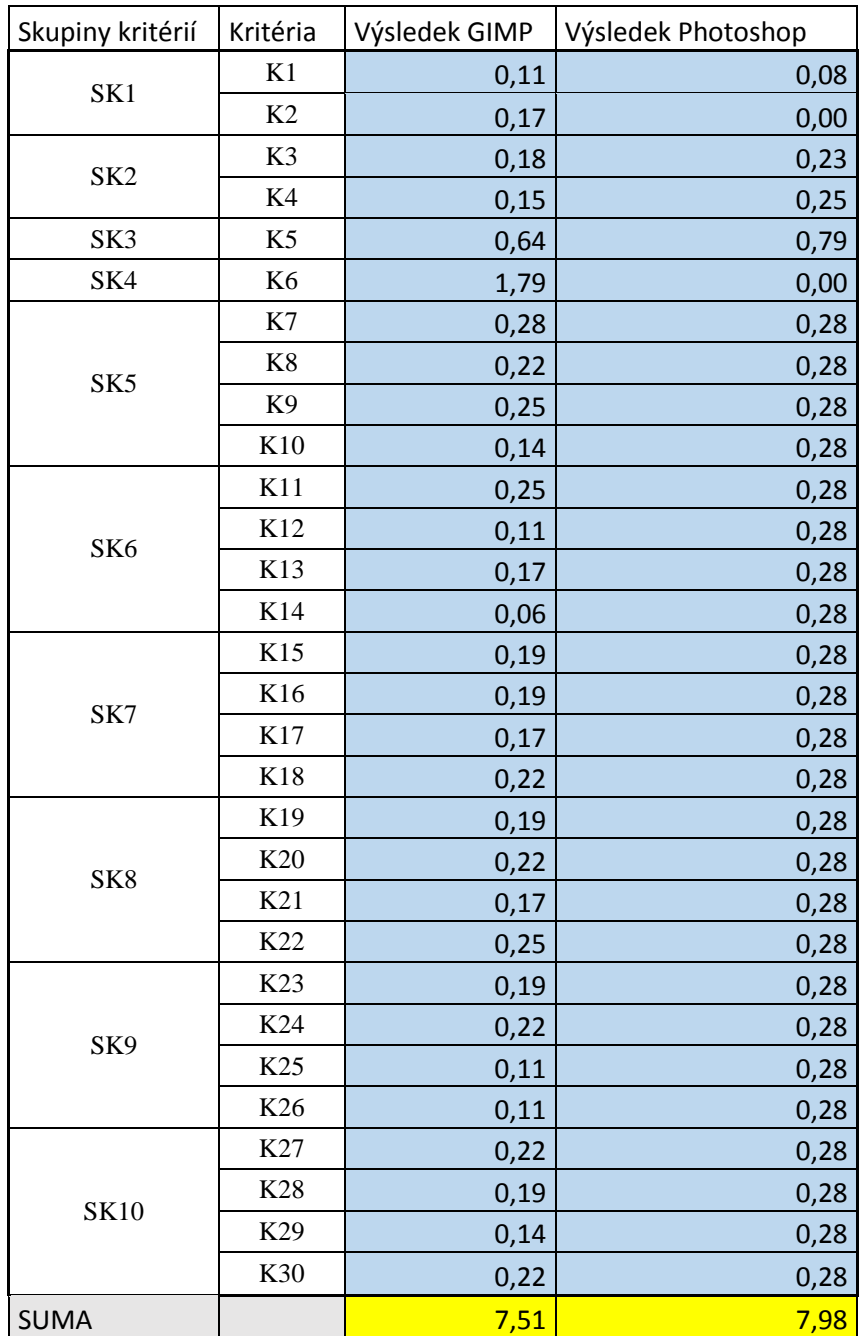

## **5.5 Interpretace výsledků**

Z výsledků vícekriteriální analýzy je patrné, že pro podnik je daleko výhodnější pořízení editoru Photoshop, vzhledem k celkovému výsledku (tabulka 12). Za to pro běžného uživatele z pohledu užitku není Photoshop o tolik výhodnější nežli editor GIMP (tabulka 13). Tyto výsledky jsou postavené na subjektivním uvážení a výsledcích vycházející z této bakalářské práce.

## <span id="page-64-0"></span>**Tabulka 12 Interpretace výsledků podniku**

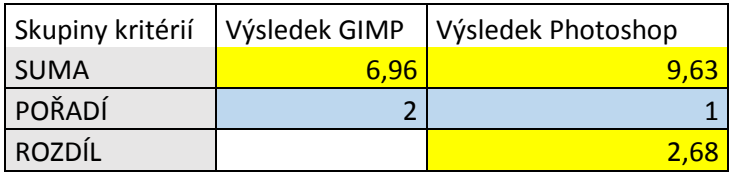

#### <span id="page-64-1"></span>**Tabulka 13 Interpretace výsledků běžného uživatele**

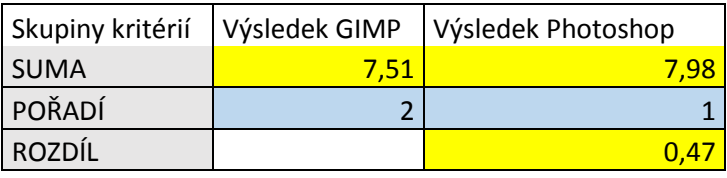

## **6 Závěrečná diskuse**

Z výsledků vícekriteriální analýzy je patrné, že pro běžného uživatele je lepší volbou placený grafický editor Adobe Photoshop. Při výběru je ale důležité zvážit, zda běžný uživatel využije všechny funkce Photoshopu. Pokud ne je zdarma k dispozici velmi zdařilý editor GIMP, který si vedl, při úpravách fotografií a jednoduché grafiky, velmi obstojně a při tvorbě webdesignu výsledný obrázek před rozřezáním byl prakticky totožný jako u editoru Adobe Photoshop.

Pokud chce běžný uživatel vytvářet opravdu precizní, kvalitní a profesionální práci, kterou by se do budoucna chtěl živit, je na místě volba editoru Photoshop. Ten navíc nabízí mnoho funkcí a nástrojů jako například tvorbu 3D grafiky nebo úpravu videí.

Pro nespecifickou komerční grafickou firmu z vícekriteriální analýzy je určitě lepší volbou grafický editor Adobe Photoshop. U komerčního uživatele je rozdíl markantní zejména z důvodu možnosti rozptýlit měsíční poplatek za používání editoru do nákladů podniku. Dalším významným důvodem pro používání editoru Photoshop u komerčního uživatele je, že tento druh uživatelů se více zaměřuje na profesionální, přesnou, kvalitní a rychlou úpravu fotografií, grafiky nebo tvorbu webdesignu, což jsou nároky, které GIMP, v mnoha ohledech, není schopen uspokojit.

Z těchto dílčích výsledků navazujících na výsledky vícekriteriální analýzy lze vyvodit jednoznačnou převahu editoru Adobe Photoshop. Ve specifikacích s nízkou váhou důležitosti dopadl Photoshop hůř, než editor GIMP, ale ve vybraných specifikacích a vypracovaných úlohách si vedl naopak lépe. V případě Photoshopu je kvalita, přesnost a rychlost na prvním místě a je tak jasným vítězem ve volbě mezi komerčním a nekomerčním grafickým editorem.

Výsledky vícekriteriální analýzy mohou pomoci běžným uživatelům nebo podnikům při výběru softwaru pro práci na bitmapové grafice, úpravě fotografií nebo tvorbě webdesignu. Konečné hodnoty vícekriteriální analýzy jsou však získány částečně subjektivním posuzováním specifikací a charakterů a proto je nutné je brát pouze jako doporučující.

## **7 Závěr**

Tato bakalářská práce se zabývá porovnáním komerčního grafického editoru Adobe Photoshop CC a nekomerčního editoru GIMP 2.8.14. Porovnání probíhalo na základě poznatků získaných z odborné literatury a následným posouzením rozdílů v jednotlivých specifikacích.

Bylo vytvořeno spektrum úloh, které měly co nejobjektivněji popsat práci s oběma editory tak, aby zahrnuly co nejširší problematiku úpravy fotografie, tvorby jednoduché bitmapové grafiky a webdesignu. Díky vytvoření identických úloh v obou editorech, mohly být porovnány různé techniky. Každá úloha byla provedena vždy dvakrát, aby se eliminovaly všechny nežádoucí jevy a bylo dosaženo přesného měření kvality, ovladatelnosti, přesnosti a rychlosti.

Cílem práce bylo zjistit, zda se vyplatí investovat do komerčního placeného grafického editoru Photoshop CC nebo zvolit nekomerční bezplatný editor GIMP. Pro řešení této otázky byla použita bodovací metoda vícekriteriální analýzy, kde byly zahrnuty specifikace jednotlivých editorů, a výsledky z měření při vypracování úloh. V porovnání zvítězil s výrazným rozdílem grafický editor Photoshop, který vynikal jak svou kvalitou, přesností, ovladatelností tak i rychlostí.

Závěrem lze konstatovat, že investovat do komerčního placeného grafického editoru Photoshop má smysl pouze tehdy, pokud je cílem práce tvorba v profesionální kvalitě a pokud nehraje roli cena produktu.

## **8 Seznam použitých zdrojů**

- 1. KRÁL, Mojmír, FLÍDR, Tomáš. *Adobe Photoshop CS6*. 1. vyd., Praha: Grada Publishing, 2013. 368 s. ISBN 978-80-247-4481-0.
- 2. HORČÍK, Jan. *Jak se zrodil Photoshop* [online]. [cit. 2014-10-15 ]. Dostupné z WWW:< [http://interval.cz/clanky/jak-se-zrodil-photoshop/>](http://interval.cz/clanky/jak-se-zrodil-photoshop/).
- 3. SCHAMBERGER, Jan. *Co je to Adobe Photoshop* [online]. [cit. 2014-10-15 ]. Dostupné z WWW:<<http://www.svetwebu.cz/?p=12333> >.
- 4. ADOBE. Adobe Photoshop release history [online]. [cit. 2014-10-16 ]. Dostupné z WWW:[<http://kb2.adobe.com/community/publishing/925/cpsid\\_92587/attachme](http://kb2.adobe.com/community/publishing/925/cpsid_92587/attachments/photoshop_release_versions_history.pdf) [nts/photoshop\\_release\\_versions\\_history.pdf>](http://kb2.adobe.com/community/publishing/925/cpsid_92587/attachments/photoshop_release_versions_history.pdf).
- 5. ADOBE. *Adobe Photoshop CC* [online]. [cit. 2014-10-16 ]. Dostupné z WWW:<http://www.adobe.com/cz/products/photoshop/versions.html>.
- 6. ADOBE. *Adobe Photoshop CC* [online]. [cit. 2014-10-16 ]. Dostupné z WWW:< <http://www.adobe.com/cz/products/photoshop/features.html> >.
- 7. ADOBE. *Postup instalace* [online]. [cit. 2014-10-17 ]. Dostupné z WWW:< <https://creative.adobe.com/cs/products/download/photoshop> >.
- 8. ADOBE. *Creative Cloud* [online]. [cit. 2014-10-17 ]. Dostupné z WWW:< <https://creative.adobe.com/cs/products/creative-cloud> >.
- 9. ADOBE. *Systémové požadavky | Photoshop* [online]. [cit. 2014-10-17 ]. Dostupné z WWW:<<http://helpx.adobe.com/cz/photoshop/system-requirements.htm> l>.
- 10. ADOBE. *Instalaci, aktualizaci nebo odinstalovat aplikace* [online]. [cit. 2014-10- 17 ]. Dostupné z WWW:< [http://helpx.adobe.com/creative-cloud/help/install](http://helpx.adobe.com/creative-cloud/help/install-apps.html)[apps.html](http://helpx.adobe.com/creative-cloud/help/install-apps.html) >.
- 11. ADOBE. *Začněte se službou Creative Cloud během několika minut* [online]. [cit. 2014-10-17 ]. Dostupné z WWW:< [https://creative.adobe.com/cs/plans?store\\_code=cz](https://creative.adobe.com/cs/plans?store_code=cz) >.
- 12. DAYLEY, Lisa DaNae, DAYLEY, Brad. *Photoshop CC Bible*. 1.vyd., Indianapolis: John Wiley & Sons, Inc., 2014. 1896 s. ISBN 978-1-118-64369-3.
- 13. ADOBE. *Nápověda aplikace Photoshop* [online]. [cit. 2014-10-17 ]. Dostupné z WWW:< [http://helpx.adobe.com/cz/photoshop/topics.html>](http://helpx.adobe.com/cz/photoshop/topics.html).
- 14. AMREEN, Farzeil. *GIMP Starter*. 1. vyd., Birmingham: Packt Publishing, 2013. 81 s. ISBN 987-1-78216-034-2.
- 15. ČERNÝ Michal. GIMP 2.8 je venku a vypadá (skoro) jako Photoshop [online]. [cit. 2014-10-24]. Dostupné z WWW:[<http://www.root.cz/clanky/gimp-2-8-je-venku-a](http://www.root.cz/clanky/gimp-2-8-je-venku-a-vypada-skoro-jako-photoshop/)[vypada-skoro-jako-photoshop/>](http://www.root.cz/clanky/gimp-2-8-je-venku-a-vypada-skoro-jako-photoshop/)
- 16. THE GIMP DOCUMENTATION TEAM. Gnu Image Manipalation Program Uživatelská příručka [online]. [cit. 2014-10-21]. Dostupné z WWW:< [http://docs.gimp.org/2.2/pdf/cs.pdf>](http://docs.gimp.org/2.2/pdf/cs.pdf)
- 17. Yippee. Gimp ÚVOD  $(1)$  [online]. [cit. 2014-10-21]. Dostupné z WWW:< [http://www.linuxsoft.cz/article.php?id\\_article=195>](http://www.linuxsoft.cz/article.php?id_article=195)
- 18. AFTERDAWN. *Version history for GIMP for Windows* [online]. [cit. 2014-10-24]. Dostupné z WWW:<http://www.afterdawn.com/software/version\_history.cfm/gimp\_for\_win

dows>.

- 19. THE GIMP DOCUMENTATION TEAM. *User Manual* [online]. [cit. 2014-10-24]. Dostupné z WWW:< http://docs.gimp.org/2.8/en/>.
- 20. ČEVELA, Lubomír. *Digitální fotografie v programu GIMP*. 2. vyd., Brno: Computer Press, 2012. 200 s. ISBN 978-80-251-3582-2.
- 21. VÁCLAVÍK, Lukáš. *Pracovní plocha* [online]. [cit. 2014-1-27 ]. Dostupné z WWW:< [http://hucak.osu.cz/gimp/kurs\\_work\\_place.php>](http://hucak.osu.cz/gimp/kurs_work_place.php).
- 22. BROŽOVÁ, Helena, HOUŠKA, Milan a ŠUBRT, Tomáš. *Modely pro vícekriteriální rozhodování*. 1. vyd., Praha: Česká zemědělská univerzita v Praze, Provozně ekonomická fakulta 2003. 172 s. ISBN 978-80-213-1019-3.
- 23. NETMARKETSHARE, *Desktop Operating System Market Share* [online]. [cit. 2014-2-13]. Dostupné z WWW: < [http://www.netmarketshare.com/operating](http://www.netmarketshare.com/operating-system-market-share.aspx?qprid=10&qpcustomd=0&qpcustomb)[system-market-share.aspx?qprid=10&qpcustomd=0&qpcustomb=](http://www.netmarketshare.com/operating-system-market-share.aspx?qprid=10&qpcustomd=0&qpcustomb) >.
- 24. NĚMĚC, Petr. *GIMP 2.8 Uživatelská příručka pro začínající grafiky*. 1. vyd., Praha: Computer Press, 2013. 272 s. ISBN 978-80-251-3815-1.
- 25. AMREEN, Farzeil. *GIMP Starter*. 1. vyd., Birmingham: Packt Publishing, 2013. 81 s. ISBN 987-1-78216-034-2.
- 26. THE GIMP DOCUMENTATION TEAM. Gnu Image Manipulation Program Uživatelská příručka [online]. Dostupné z WWW:< [http://docs.gimp.org/2.2/pdf/cs.pdf>](http://docs.gimp.org/2.2/pdf/cs.pdf)
- 27. DAYLEY, Lisa DaNae, DAYLEY, Brad. *Photoshop CC Bible*. 1.vyd., Indianapolis: John Wiley & Sons, Inc., 2014. 1896 s. ISBN 978-1-118-64369-3.
- 28. Snider, Lesa. *Photoshop CC the missing manual*. 1. vyd., Sebastopol: O'Reilly Media, 2013. 930 s. ISBN 978-1-449-34241-8.
- 29. SMITH, Jennifer. *Adobe Photoshop CS6 Digital Classroom*. 1.vyd., Indianapolis: John Wiley & Sons, Inc., 2012. 450 s. ISBN 978-1-118-12389-8.
- 30. JAVŮREK, Karel. *Intel uvádí nové Atomy x3, x5 a x7* [online]. [cit. 2015-3-4]. Dostupné z WWW:< [http://www.zive.cz/clanky/intel-uvadi-nove-atomy-x3-x5-a](http://www.zive.cz/clanky/intel-uvadi-nove-atomy-x3-x5-a-x7/sc-3-a-177374/default.aspx)[x7/sc-3-a-177374/default.aspx>](http://www.zive.cz/clanky/intel-uvadi-nove-atomy-x3-x5-a-x7/sc-3-a-177374/default.aspx)
- 31. JAVŮREK, Karel. *Dotyková technologie: začalo to před 50 lety* [online]. [cit. 2015-3-4]. Dostupné z WWW:< [http://www.zive.cz/clanky/dotykova-technologie](http://www.zive.cz/clanky/dotykova-technologie-zacalo-to-pred-50-lety/rozmanita-budoucnost/sc-3-a-170384-ch-88583/default.aspx#articleStart)[zacalo-to-pred-50-lety/rozmanita-budoucnost/sc-3-a-170384-ch-](http://www.zive.cz/clanky/dotykova-technologie-zacalo-to-pred-50-lety/rozmanita-budoucnost/sc-3-a-170384-ch-88583/default.aspx#articleStart)[88583/default.aspx#articleStart](http://www.zive.cz/clanky/dotykova-technologie-zacalo-to-pred-50-lety/rozmanita-budoucnost/sc-3-a-170384-ch-88583/default.aspx#articleStart) >
- 32. JAVŮREK, Karel. *Photoshop má 25let, první verze byla uvedena v únoru 1990* [online]. [cit. 2015-3-4]. Dostupné z WWW:< [http://www.zive.cz/bleskovky/photoshop-ma-25-let-prvni-verze-byla-uvedena-v](http://www.zive.cz/bleskovky/photoshop-ma-25-let-prvni-verze-byla-uvedena-v-unoru-1990/sc-4-a-177294/default.aspx)[unoru-1990/sc-4-a-177294/default.aspx](http://www.zive.cz/bleskovky/photoshop-ma-25-let-prvni-verze-byla-uvedena-v-unoru-1990/sc-4-a-177294/default.aspx) >

# **9 Seznam tabulek**

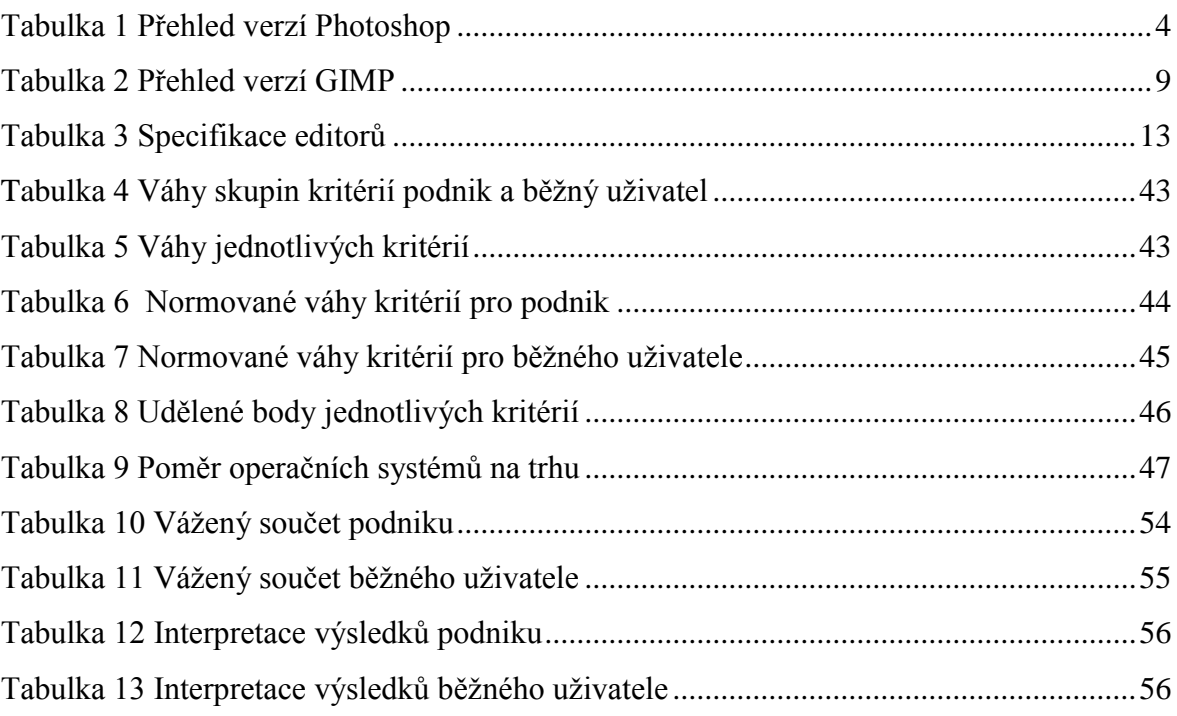

# **10 Seznam obrázků**

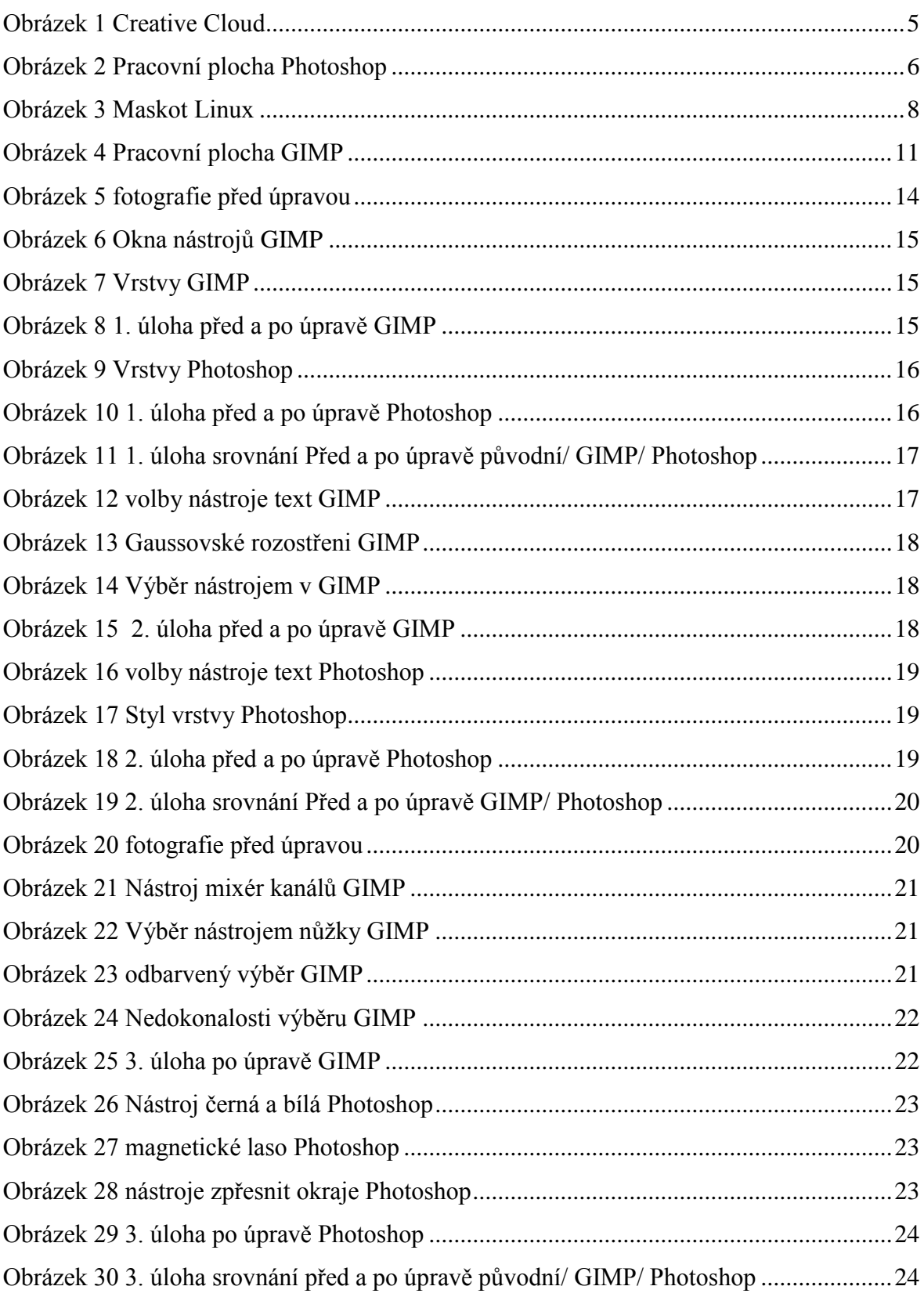
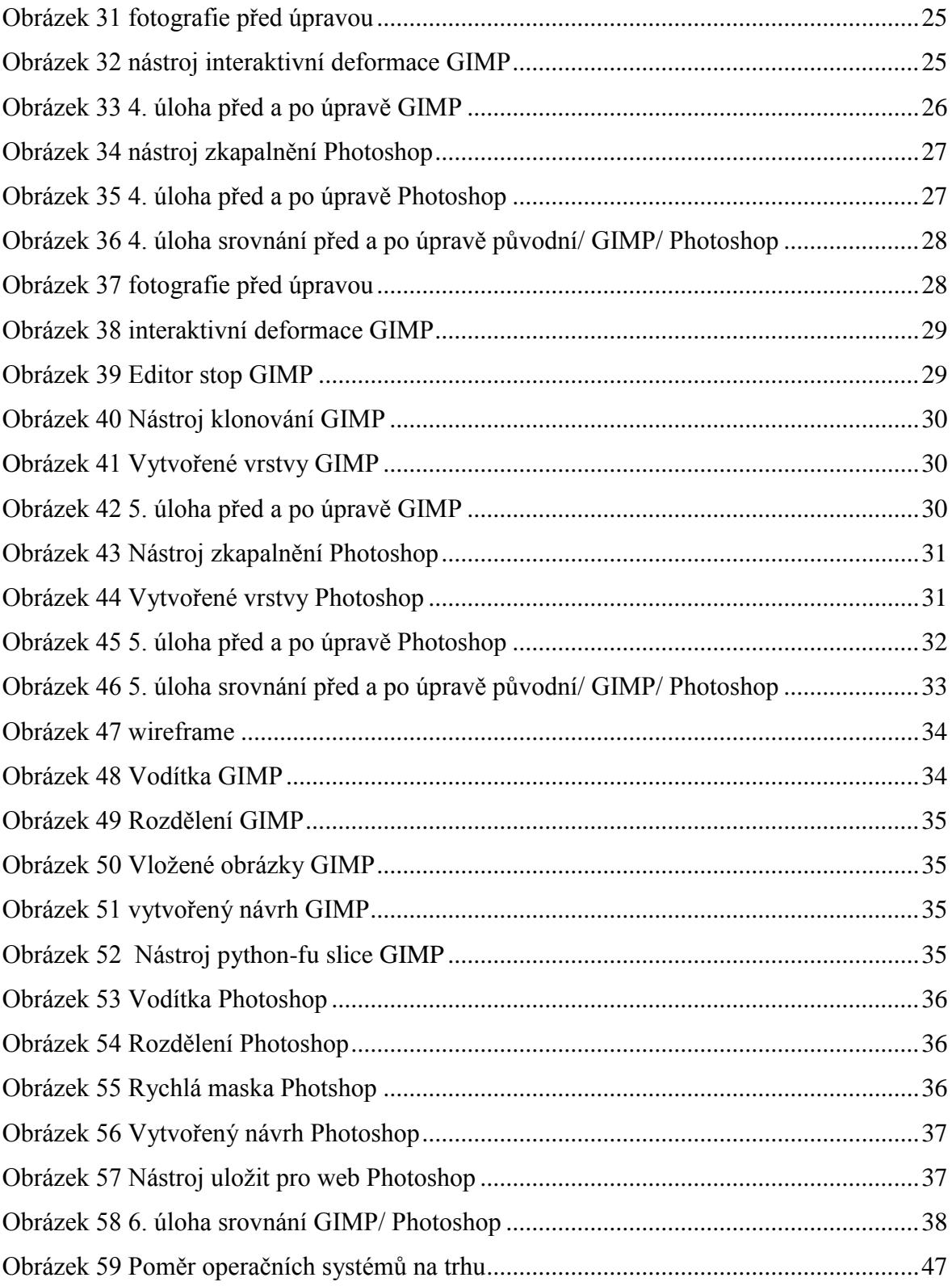

## **11 Seznam příloh**

Příloha 1: DVD:

- 1. Soubory k úlohám z Photoshopu a GIMP
- 2. Výsledné fotografie po úpravě Photoshop a GIMP
- 3. Neupravené fotografie
- 4. Vícekriteriální analýza pro podnik a běžného uživatele